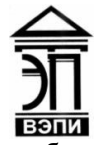

**Автономная некоммерческая образовательная организация высшего образования «Воронежский экономико-правовой институт» (АНОО ВО «ВЭПИ»)**

> **УТВЕРЖДАЮ** Проректор  $\frac{1}{2}$  $\frac{1}{2}$  $\overline{w}$  *Leibus* 2017 г.

# **МЕТОДИЧЕСКИЕ РЕКОМЕНДАЦИИ ПО ВЫПОЛНЕНИЮ ЛАБОРАТОРНЫХ РАБОТ ПО ДИСЦИПЛИНЕ (МОДУЛЮ)**

Б1.В.ДВ.02.01 Применение Excel в экономических расчетах

(наименование дисциплины (модуля))

09.03.03 Прикладная информатика

(код и наименование направления подготовки)

Направленность (профиль) Прикладная информатика в экономике (наименование направленности (профиля))

Квалификация выпускника Бакалавр

(наименование направленности (профиля))

Форма обучения Очная, заочная

(очная, заочная)

Рекомендован к использованию Филиалами АНОО ВО «ВЭПИ».

Воронеж 2017

Методические рекомендации по выполнению практических занятий и лабораторных работ по дисциплине (модулю) рассмотрены и одобрены на заседании кафедры прикладной информатики, год начала подготовки – 2017.

Протокол заседания от «\_\_\_\_\_» \_\_\_\_\_\_\_\_\_\_\_\_\_\_\_\_\_\_ 20 \_\_\_ г. №

Заведующий кафедрой И.В. Шишков

эаведующий кафедрой и.в. Шишков и.в. Шишков и.в. Шишков  $\alpha$   $\beta$   $\gamma$   $\gamma$   $\gamma$ 

Разработчики:

## Лабораторная работа №1

#### «Введение. Элементы теории численных методов»

Цель работы: знать и уметь оценивать основные методы теории численных методов: качественные, аналитические и численные.

#### 1. Краткие теоретические сведения

 $\mathcal{C}$ математического моделирования помошью решение научнотехнической задачи сводится к решению математической задачи, являющейся её моделью. Для решения математических задач используются следующие основные группы методов: качественные, аналитические, и численные.

При использовании аналитических методов решения задачи удается выразить с помощью формул. В частности, в случае если математическая задача состоит в решении простейших алгебраических или трансцендентных уравнений, дифференциальных уравнений и т.п., то использование известных из курса математики примеров сразу приводит к цели. К сожалению, на практике это бывает достаточно редко.

Графически методы могут применяться для получения начальных приближений к решению, которые затем уточняются с помощью численных метолов.

Основным инструментом для решения сложных математических задач в настоящее время являются численные методы, позволяющие свести решение задач к выполнению конечного числа арифметических действий над числами; при этом результаты получаются в виде числовых значений. Подчеркнем важные отличия численных методов от аналитических.

Во-первых, численные методы позволяют получить лишь приближенное решение задачи. Во вторую очередь, они обычно позволяют получить решение задачи с конкретными значениями параметров и исходных данных.

Входные переменные должны масштабироваться (шкалироваться), то есть приводиться к единому диапазону изменения. Необходимость масштабирования объясняется несколькими причинами.

Операция, состоящая в переходе от непрерывной функции непрерывного аргумента, называется дискретизацией непрерывной функции. Эта операция осуществляется путем взятия отсчетов y(tk) функции y (t) при определенных значениях tk аргумента t. Функция y(t) заменяется совокупностью отсчетов, или дискрету (tk). В результате дискретизации получаются решетчатые функции. Отдельные значения решетчатой функции называются дискретами.

Нелинейные уравнения можно разделить на 2 класса - алгебраические и трансцендентные. Алгебраическими уравнениями называют уравнения, содержащие только алгебраические функции (целые, рациональные. иррациональные). В частности, многочлен является целой алгебраической

функцией. Уравнения, содержащие другие функции (тригонометрические, показательные, логарифмические и другие) называются трансцендентными.

Методы решения нелинейных уравнений делятся на две группы:

-точные методы;

-итерационные методы.

Точные методы позволяют записать корни в виде некоторого конечного соотношения (формулы). Из школьного курса алгебры известны такие методы для решения тригонометрических, логарифмических, показательных, а также простейших алгебраических уравнений.

Как известно, многие уравнения и системы уравнений не имеют аналитических решений. В первую очередь это относится к большинству трансцендентных уравнений. Доказано также, что нельзя построить формулу, по которой можно было бы решить произвольное алгебраическое уравнение степени выше четвертой. Кроме того, в некоторых случаях уравнение содержит коэффициенты, известные лишь приблизительно, и, следовательно, сама задача о точном определении корней уравнения теряет смысл. Для их решения используются итерационные методы с заданной степенью точности.

2. Порядок выполнения работы и содержание отчета

Порядок выполнения работы:

- 1) Предмет изучения
- 2) Виды численных методов:
	- а) качественные
	- б) аналитические
	- в) численные.

3) Масштабирование и замена переменных.

4) Прямая и обратная вычислительные задачи

5) Реализация численных методов в среде ЕХСЕL

Содержание отчета:

- 1) цель работы;
- 2) задание на лабораторную работу для своего варианта;
- 3) алгоритм решаемого задания с необходимыми пояснениями;
- 4) выводы по работе.

3. Контрольные вопросы

1) Дискретизация в непрерывной задаче.

2) Оценка результатов вычислений.

3) Особенности серийных вычислений

# Лабораторная работа № 2

«Особенности экономико-математических расчетов в EXCEL»

Цель работы: знать особенности экономико-математических расчетов в EXCEL.

# 1. Краткие теоретические сведения

Microsoft Excel - ведущая программа обработки электронных таблиц. Первая версия MS Excel появилась в 1985 году и обеспечивала только простые арифметические операции в строку или в столбец. В 1993 году вышла пятая версия Excel, ставшая первым приложением Microsoft Office, которое включало язык Visual Basic for Applications (VBA). Начиная с Office 97 фирма Microsoft включает VBA во все приложения пакета Microsoft Office.

В настоящее время MS Excel представляет собой достаточно мощное средство разработки информационных систем, которое включает как электронные таблицы (со средствами финансового и статистического анализа, набором стандартных математических функций, доступных в компьютерных языках высокого уровня, рядом дополнительных функций, встречающихся только в библиотеках дорогостоящих инженерных подпрограмм), так и средства визуального программирования (Visual Basic for Applications). Электронные таблицы позволяют производить обработку чисел и текста, задавать формулы и функции для автоматического выполнения, прогнозировать бюджет на основе сценария, представлять данные в виде диаграмм, публиковать рабочие листы и диаграммы в Интернете. С помощью VBA можно автоматизировать всю работу, начиная от сбора информации, ее обработки до создания итоговой документации как для офисного пользования, так и для размещения на Webузле.

По умолчанию ссылки на ячейки в формулах рассматриваются как относительные.

Это означает, что адреса в ссылках при копировании формулы автоматически изменятся. Они приводятся в соответствие с относительным расположением ячейки в создаваемой копии.

Абсолютная адресация. При абсолютной адресации адреса ссылок при копировании формул не изменяются. Т.е позиция строки, столбца или ячейки в целом, на которую указывает ссылка, рассматривается как постоянная.

Для изменения способа адресации в формуле нужно выделить ссылку на ячейку и нажать клавишу F4. Элементы адреса, использующие абсолютную адресацию, предваряются символом\$.

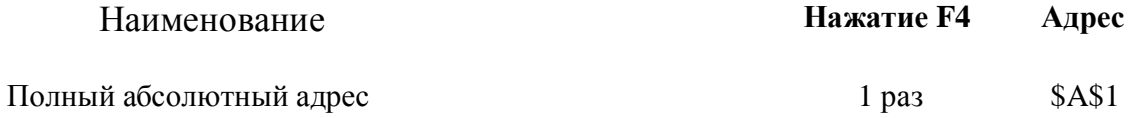

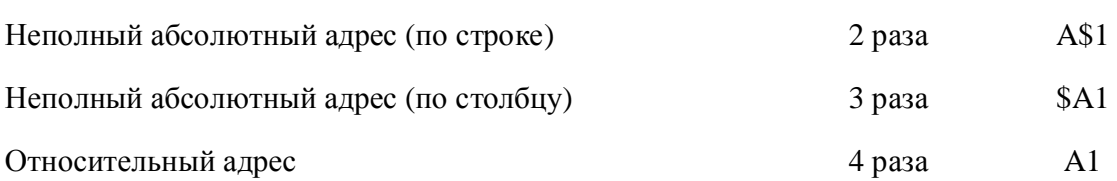

2. Порядок выполнения работы и содержание отчета Порядок выполнения работы:

1) Решение задач линейной оптимизации

**Задача 1.** Для производства столов и шкафов мебельная фабрика использует необходимые ресурсы. Нормы затрат ресурсов на одно изделие данного вида, прибыль от реализации одного изделия и общее количество имеющихся ресурсов каждого вида приведены в табл. 1.

Таблица 1

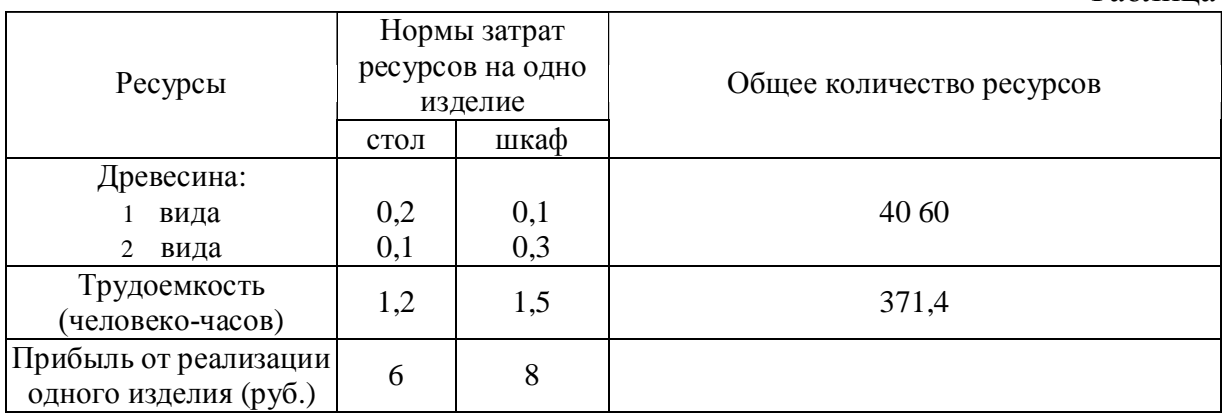

Определить, сколько столов и шкафов фабрике следует изготовлять, чтобы прибыль от их реализации была максимальной.

Для решения этой задачи необходимо построить математическую модель. Процесс построения модели можно начать с ответа на следующие три вопроса:

1. Для определения каких величин строится модель?

2. В чем состоит цель, для достижения которой из множества всех допустимых значений переменных выбираются оптимальные?

3. Каким ограничениям должны удовлетворять неизвестные?

#### ПОСТАНОВКА ЗАДАЧИ 1

В данном случае мебельной фабрике необходимо спланировать объем производства столов и шкафов так, чтобы максимизировать прибыль. Поэтому переменными являются: х1 – количество столов, х2 – количество шкафов.

Суммарная прибыль от производства столов и шкафов равна z=6\*  $*x1+8*x2$ . Целью фабрики является определение среди всех допустимых значений х1 и х2 таких, которые максимизируют суммарную прибыль, т.е. целевую функцию z.

Ограничения, которые налагаются на х1 и х2:

- объем производства шкафов и столов не может быть отрицательным, следовательно: x1, x2 > 0;

- нормы затрат древесины на столы и шкафы не может превосходить максимально возможный запас данного исходного продукта, следовательно:

 $0.2x1+0.1x2<40$ 

 $0,1x1 + 0,3x2 < 60$ 

Кроме того, ограничение на трудоемкость не превышает количества затрачиваемых ресурсов  $1,2x1+1,5x2 < 371,4$ 

Таким образом, математическая модель данной задачи имеет следующий вид:

Максимизировать  $z = 6x1 + 8x2$ 

при следующих ограничениях:

 $0,2x1+0,1x2<40$ 

 $0.1x1+0.3x2 < 60$ 

 $1,2x1+1,5x2 < 371,4$ 

Данная модель является линейной, т.к. целевая функция и ограничения линейно зависят от переменных.

ПОРЯДОК РЕШЕНИЯ ЗАДАЧИ 1

1. Отвести ячейки АЗ и ВЗ под значения переменных х1 и х2 (рис.1).

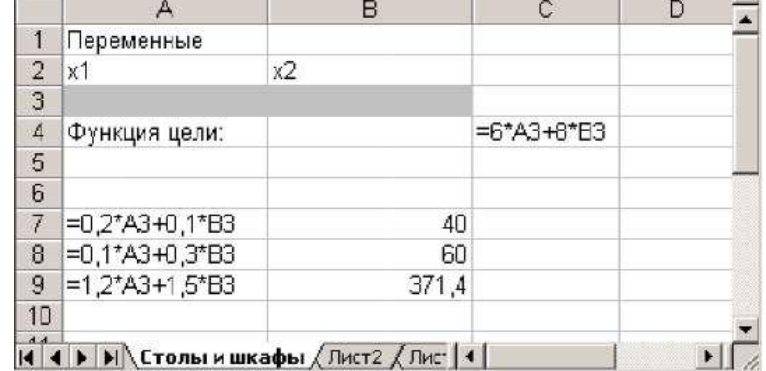

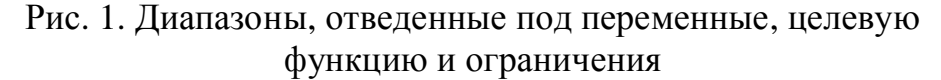

2. В ячейку С4 ввести функцию цели: =6\*АЗ+8\*ВЗ, в ячейки А7:А9 ввести левые части ограничений:

 $=0,2*A3+0,1*B3$ 

 $=0.1*A3+0.3*B3$ 

 $=1,2*A3+1,5*B3,$ 

а в ячейки В7:В9 - правые части ограничений (рис.1.).

3. Выбрать команды Сервис/Поиск решения И заполнить открывшееся диалоговое окно Поиск решения, как показано на рис. 2. Средство поиска решений является одной из надстроек Excel. Если в меню *Сервис* отсутствует команда *Поиск решения,* то для ее установки необходимо выполнить команду *Сервис/ Надстройки/ Поиск решения.*

Для ввода ограничений нажмите кнопку *Добавить.*

Внимание! В диалоговом окне *Параметры поиска решения* необходимо установить флажок *Линейная модель* (рис. 3)

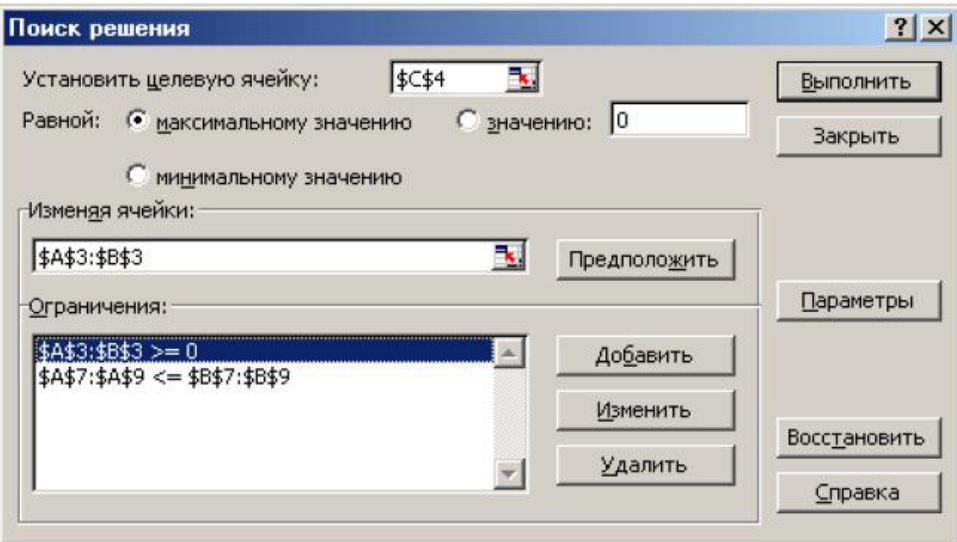

# Рис. 2. Диалоговое окно Поиск решения задачи о максимизации прибыли на фабрике

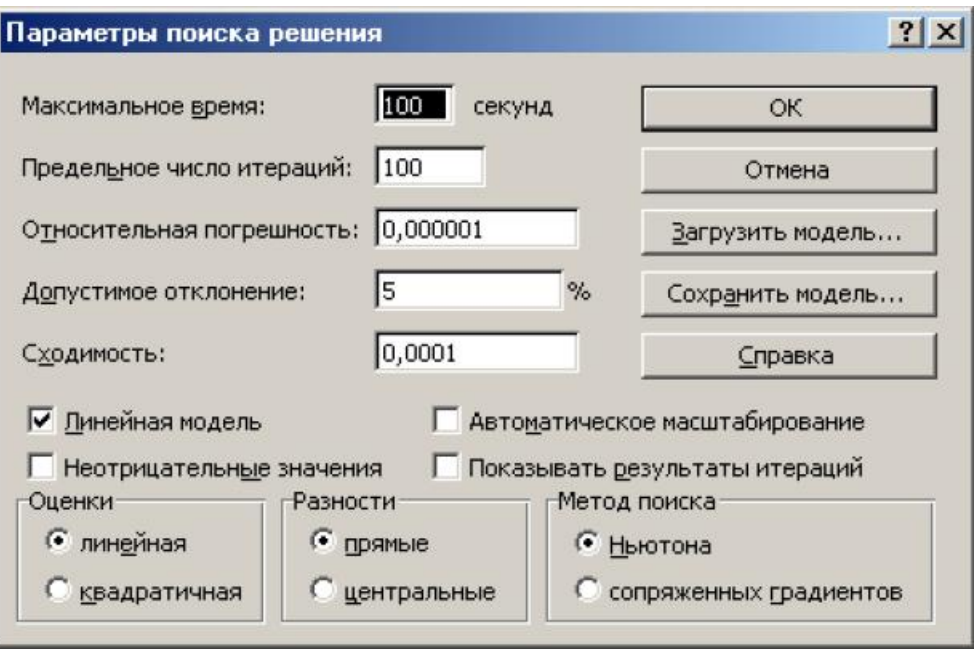

Рис. 3. Диалоговое окно Параметры поиска решения

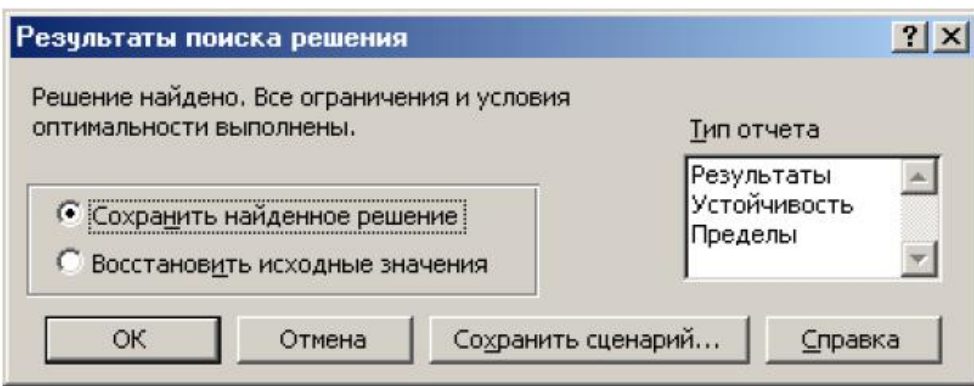

Рис. 4. Диалоговое окно Результаты поиска решения

5. Результаты расчета задачи представлены на рис. 5, из которого видно, что оптимальным является производство 102 столов и 166 шкафов. Этот объем производства принесет фабрике 1940 руб. прибыли.

|                                                    |               | в     | Ĉ       | D |
|----------------------------------------------------|---------------|-------|---------|---|
|                                                    | Переменные    |       |         |   |
| $\overline{2}$                                     | $\times$ 1    | x2    |         |   |
| 3                                                  | 102           | 166   |         |   |
| 4                                                  | Функция цели: |       | 1940,00 |   |
| 5                                                  |               |       |         |   |
| 6                                                  |               |       |         |   |
| 7                                                  | 37,00         | 40    |         |   |
| 8                                                  | 60,00         | 60    |         |   |
| 9                                                  | 371,40        | 371,4 |         |   |
| 10                                                 |               |       |         |   |
| 1 4   •   •   •   Столы и шкафы / Лист2 / Лист   4 |               |       |         | . |

Рис. 5. Диалоговое окно Результаты расчета

2) Решение транспортной задачи.

**Задача 2.** Фирма имеет 4 фабрики и 5 центров распределения ее товаров. Фабрики фирмы располагаются в Денвере, Бостоне, Новом Орлеане и Далласе с производственными возможностями 200, 150, 225 и 175 единиц продукции ежедневно соответственно. Центры распределения товаров фирмы располагаются в Лос-Анджелесе, Далласе, Сент-Луисе, Вашингтоне и Атланте с потребностями в 100, 200, 50, 250 и 150 единиц продукции ежедневно соответственно. Хранение на фабрике единицы продукции, не поставленной в центр распределения, обходится в \$0,75 в день, а штраф за просроченную поставку единицы продукции, заказанной потребителем в центре распределения, но там не находящейся, равен \$2,5 в день. Стоимость перевозки единицы продукции с фабрик в пункты распределения приведена в табл. 9.2 «Транспортные расходы».

Таблица 2

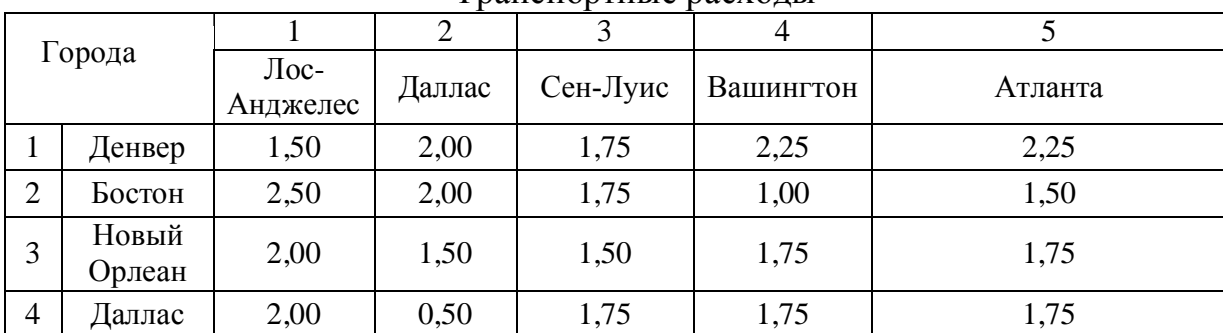

Транспортные расходы

# ПОСТАНОВКА ЗАДАЧИ 2

Необходимо так спланировать перевозки, чтобы минимизировать суммарные транспортные расходы.

Поскольку данная модель сбалансирована (суммарный объем произведенной продукции равен суммарному объему потребностей в ней), то в этой модели не надо учитывать издержки, связанные как со складированием, так и с недопоставками продукции.

Для решения данной задачи построим ее математическую модель.

$$
Z = \sum_{i=1}^{4} \sum_{j=1}^{5} c_{ij} x_{ij}
$$
 (9.1)

Неизвестными в данной задаче являются объемы перевозок. Пусть х<sub>ii</sub> – объем перевозок с *i*-ой фабрики в *j*-й центр распределения. Функция цели – это суммарные транспортные расходы, т.е. где с<sub>ii</sub> – стоимость перевозки единицы продукции с*i*-ой фабрики *j*-й центр распределения.

Неизвестные в данной задаче должны удовлетворять следующим ограничениям:

– объемы перевозок не могут быть отрицательными;

– так как модель сбалансирована, то вся продукция должна быть вывезена с фабрик, а потребности всех центров распределения должны быть полностью удовлетворены.

В результате имеем следующую модель

MHHMM3HPOBATE:

\n
$$
Z = \sum_{i=1}^{4} \sum_{j=1}^{5} c_{ij} x_{ij}, \qquad (1)
$$
\nпри отраничениях:

\n
$$
\sum_{i=1}^{4} x_{ij} = b_{ij}, \ j \in [1, 5] \qquad (2)
$$
\n
$$
x_{ij} \leq 0, \ i \in [1, 4], \ j \in [1, 5]
$$

$$
\sum_{i=1}^{4} x_{ij} = a_{ij}, i \in [1, 4]
$$
 (9.3)

где  $a_{ii}$  – объем производства на *i*-ой фабрике;  $b_{ii}$  – спрос в *j*-й центре распределения.

#### ПОРЯДОК РЕШЕНИЯ ЗАДАЧИ 2

1. Ввести данные, как показано на рис. 6.

В ячейки А1:Е4 введены стоимости перевозок. Ячейки А6:Е9 отведены под значения неизвестных (объемы перевозок). В ячейки G6:G9 введены объемы производства на фабриках, а в ячейки А11:E11 введена потребность в продукции в пунктах распределения. В ячейку F10 введена целевая функция  $=CYMM\Pi POH3B(A1 : E4:AG: E9).$ 

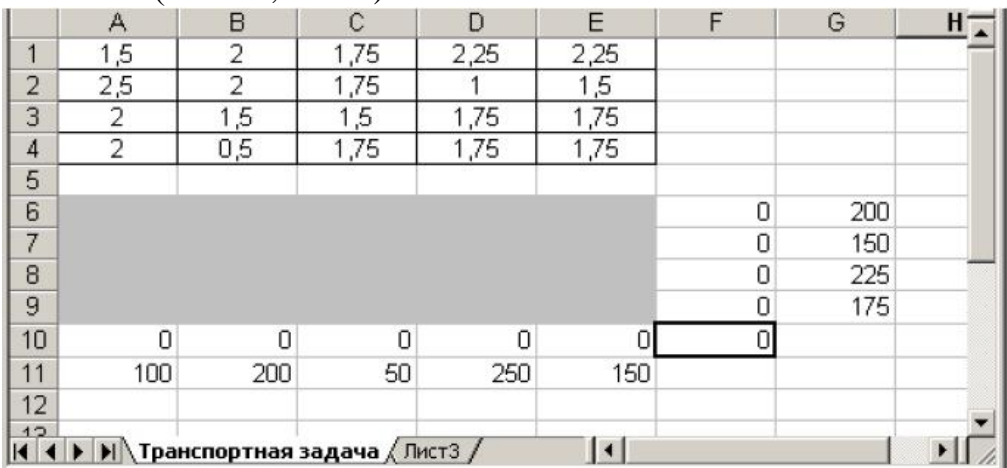

Рис. 6. Исходные данные транспортной задачи

В ячейки А10:Е10 введены формулы:

 $=$ CYMM(A6:A9)

 $=$ CYMM(B6:B9)

 $=CYMM(C6:C9)$ 

 $=$ CYMM $(06H09)$ 

=СУММ(Е6:Е9), определяющие объем продукции, ввозимой в центры распределения.

В ячейки F6:F9 ведены формулы:

 $=CYMM(A6:E6)$ 

 $=$ CYMM $(A7:E7)$ 

 $=CYMM(A8:E8)$ 

=СУММ(А9:Е9), вычисляющие объем продукции, вывозимой с фабрик.

1. Выбрать команду Сервис/Поиск решения И заполнить открывшееся диалоговое ОКНО Поиск решения, КАК ПОКАЗАНО НА РИС. 7.

В диалоговом окне Параметры поиска решения необходимо установить флажок Линейная модель.

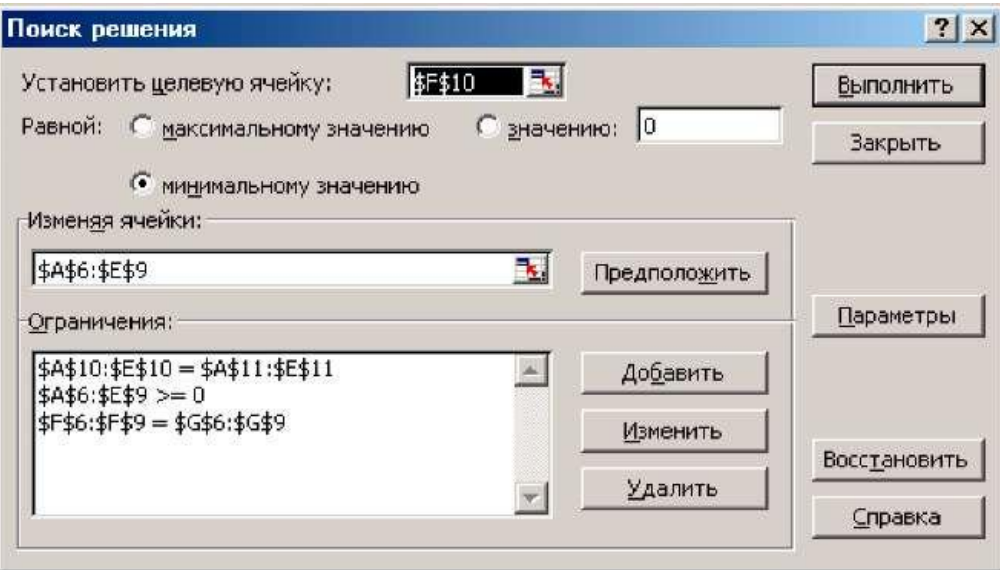

Рис. 7. Диалоговое окно Поиск решения для транспортной задачи

2. После нажатия кнопки *Выполнить* средство поиска решений находит оптимальный план поставок продукции и соответствующие ему транспортные расходы (рис. 8).

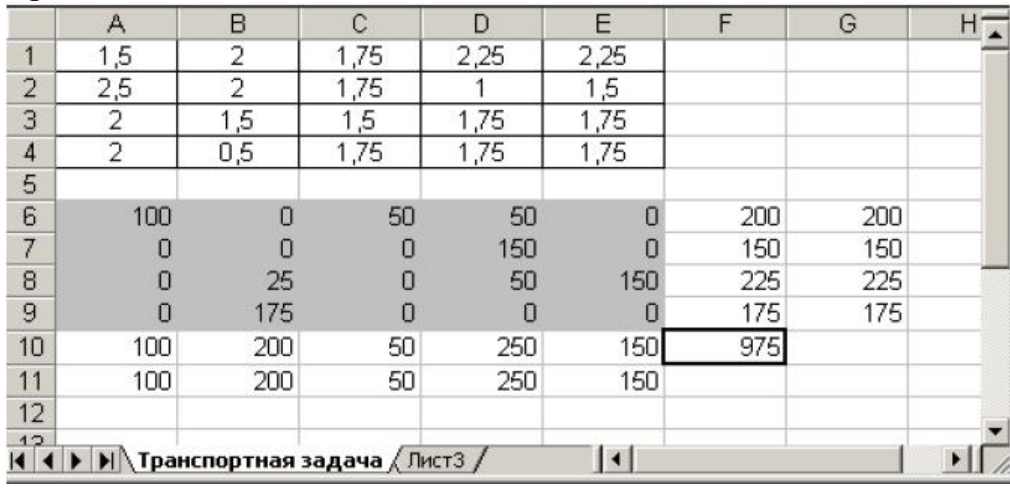

Рис. 8. Оптимальное решение транспортной задачи

Содержание отчета:

- 5) цель работы;
- 6) задание на лабораторную работу для своего варианта;
- 7) алгоритм решаемого задания с необходимыми пояснениями;
- 8) выводы по работе.

# 3. Контрольные вопросы

- 1) Особенности интерфейса
- 2) Абсолютная и относительная адресация, автозаполнение.
- 3) Основные категорий встроенных функций.

# **Лабораторная работа № 3**

**«**Построение графиков и диаграмм**»**

Цель работы: изучить методы построения графиков и диаграмм.

1. Краткие теоретические сведения

Microsoft Excel поддерживает различные типы диаграмм, позволяя представлять данные понятным для конкретной аудитории способом.

*Гистограммы*

Данные в столбцах или строках листа можно отобразить в виде гистограммы. Гистограммы полезны для представления изменений данных с течением времени и для наглядного сравнения различных величин. В гистограммах категории обычно формируются по горизонтальной оси, а значения – по вертикальной.

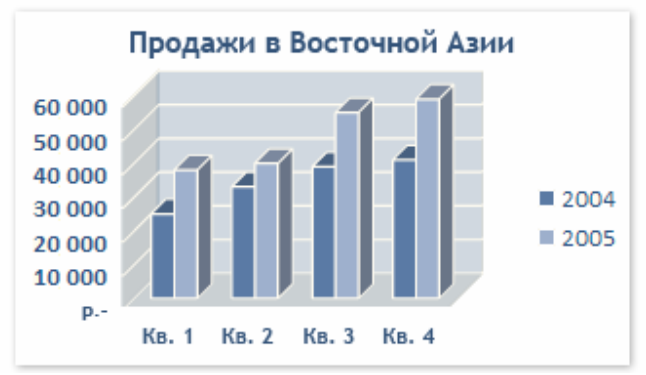

#### *Графики*

Данные, расположенные в столбцах или строках листа, можно представить в виде графика. Графики позволяют изображать непрерывное изменение данных с течением времени в едином масштабе и идеально подходят для представления тенденций изменения данных с равными интервалами.

На графиках данные категорий равномерно распределяются вдоль горизонтальной оси, а все значения равномерно распределяются вдоль вертикальной оси.

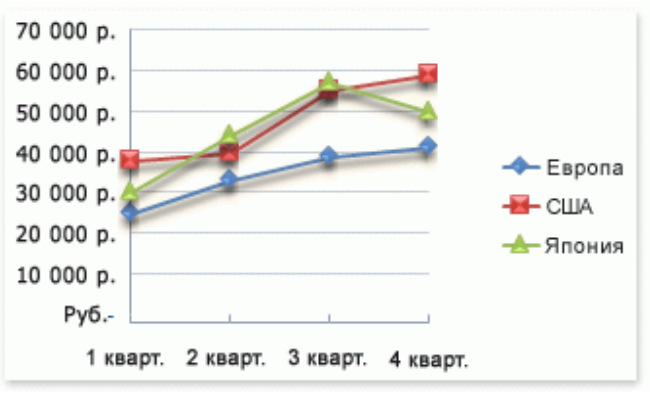

Графики можно использовать, если метки категорий являются текстовыми и представляют значения, разделённые равными интервалами, например, месяцы, кварталы или финансовые годы. Это особенно важно при наличии нескольких рядов: для отображения одного ряда можно использовать точечную диаграмму. Также графики можно использовать при наличии нескольких разделённых равными интервалами числовых меток, в частности, лет. Если числовых меток больше десяти, вместо графика лучше использовать точечную диаграмму.

#### *Круговые диаграммы*

Данные в одном столбце или строке листа можно представить в виде круговой диаграммы. Круговая диаграмма демонстрирует размер элементов одного ряда данных относительно суммы элементов. Точки данных на круговой диаграмме выводятся как проценты от всего круга.

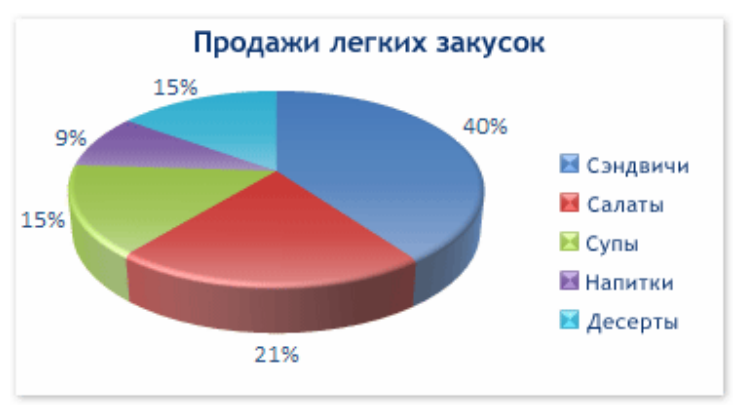

# *Линейчатые диаграммы*

Данные в столбцах или строках листа можно представить в виде линейчатой диаграммы. Линейчатые диаграммы используют для сравнения отдельных элементов.

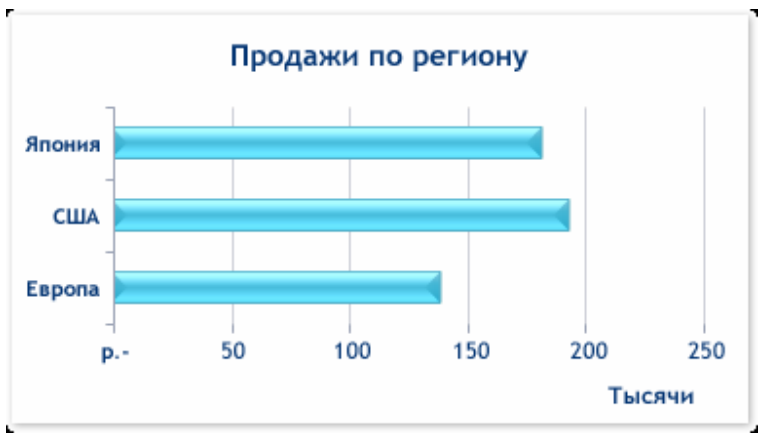

# *Диаграммы с областями*

Данные в столбцах или строках листа можно представить в виде диаграммы с областями. Диаграммы с областями подчёркивают величину изменений с течением времени и могут использоваться для привлечения внимания к суммарному значению в соответствии с тенденцией. Например, данные, отражающие прибыль в зависимости от времени, можно отобразить на диаграмме с областями для привлечения внимания к общей прибыли.

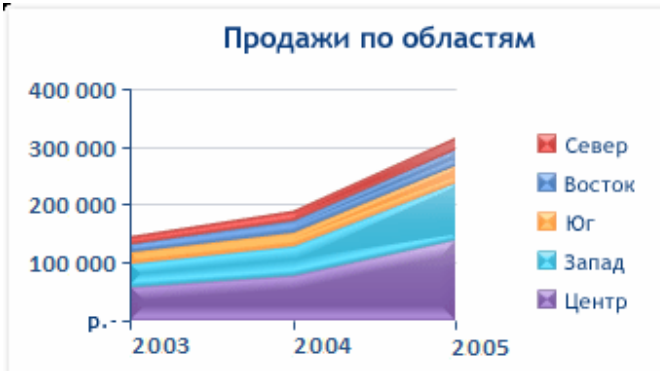

### *Точечные диаграммы*

Данные в столбцах и строках листа можно представить в виде точечной диаграммы. Точечная диаграмма показывает отношения между численными значениями в нескольких рядах данных или отображает две группы чисел как один ряд координат x и y.

Точечная диаграмма имеет две оси значений, при этом одни числовые значения выводятся вдоль горизонтальной оси (оси X), а другие — вдоль вертикальной оси (оси Y). На точечной диаграмме эти значения объединяются в одну точку и выводятся через неравные интервалы или кластеры.

Точечные диаграммы обычно используются для иллюстрации и сравнения числовых значений, например научных, статистических или технических данных.

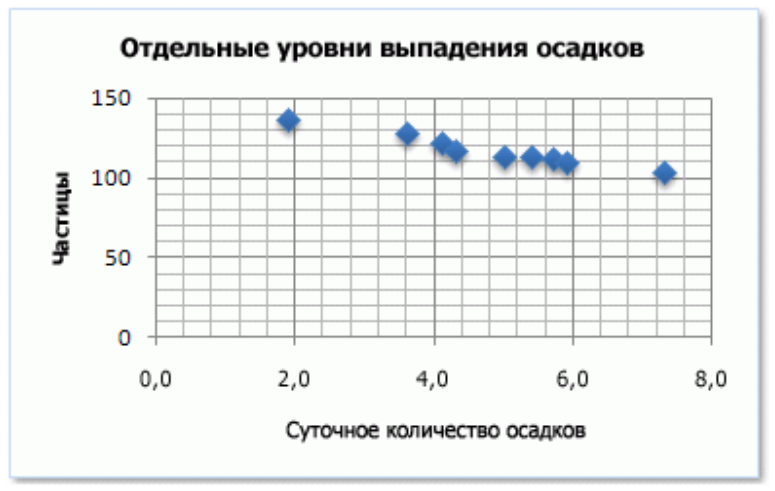

## *Биржевые диаграммы*

Данные, расположенные в столбцах или строках листа в определённом порядке, можно представить в виде биржевой диаграммы.

Как следует из названия, биржевые диаграммы чаще всего используются для иллюстрации изменений цен на акции.

Однако их также можно использовать для вывода научных данных.

Например, с помощью биржевой диаграммы можно представить дневные или годичные колебания температуры.

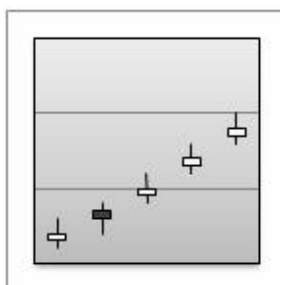

*Поверхностные диаграммы*

Данные в столбцах или строках листа можно представить в виде поверхностной диаграммы.

Поверхностная диаграмма полезна, если требуется найти оптимальные комбинации данных из двух наборов.

Как на топографической карте, области, относящиеся к одинаковым диапазонам, при этом выделяются цветами и штриховкой.

Поверхностные диаграммы можно использовать для иллюстрации категорий и наборов данных, представляющих собой числовые значения.

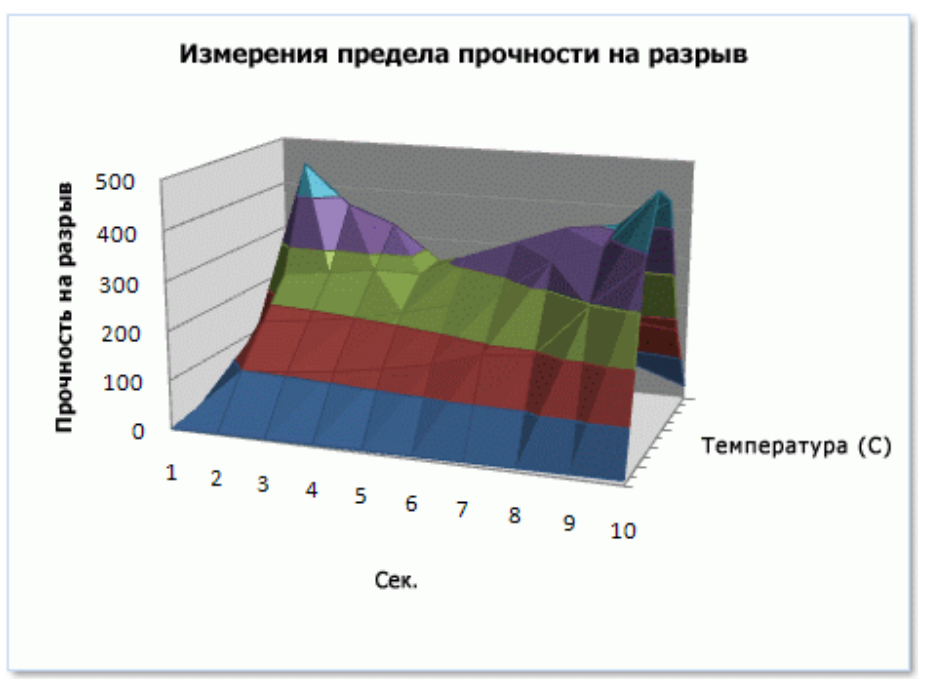

*Кольцевые диаграммы*

Данные, расположенные только в столбцах или строках листа, можно представить в виде кольцевой диаграммы. Как и круговая диаграмма, кольцевая диаграмма демонстрирует отношение частей к целому, но может содержать более одного ряда данных.

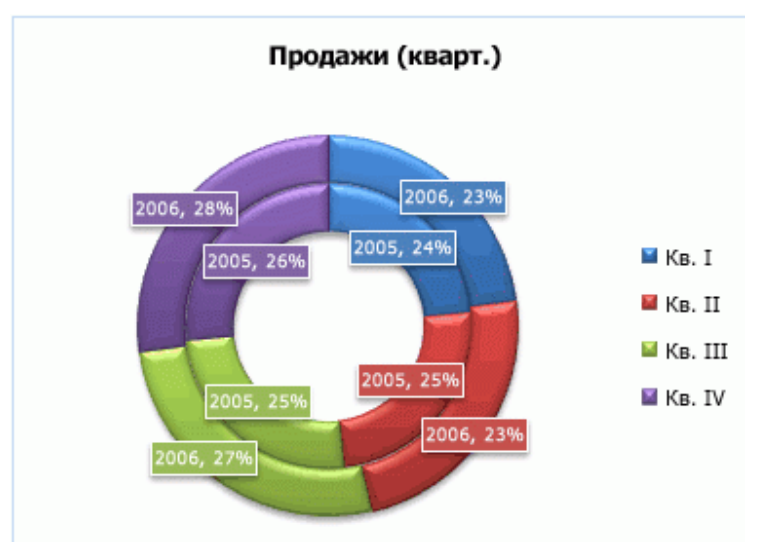

# *Пузырьковые диаграммы*

На пузырьковой диаграмме можно отобразить данные столбцов листа, при этом значения по оси X выбираются из первого столбца данных, а соответствующие значения по оси Y и значения, определяющие размер пузырьков, выбираются из соседних столбцов.

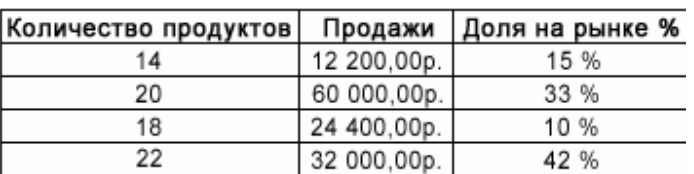

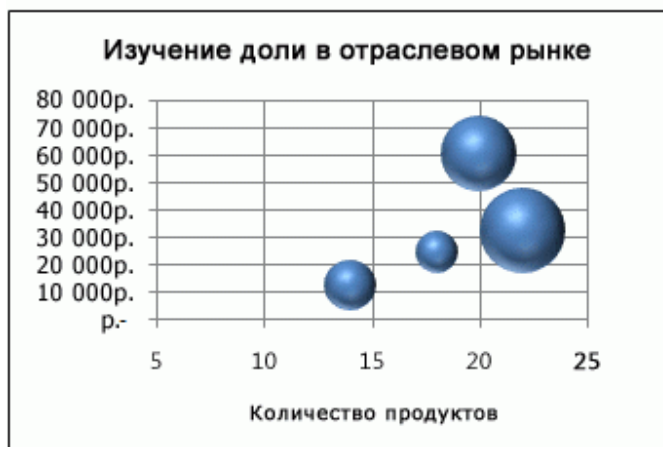

#### *Лепестковые диаграммы*

Данные в столбцах или строках листа можно представить в виде лепестковой диаграммы.

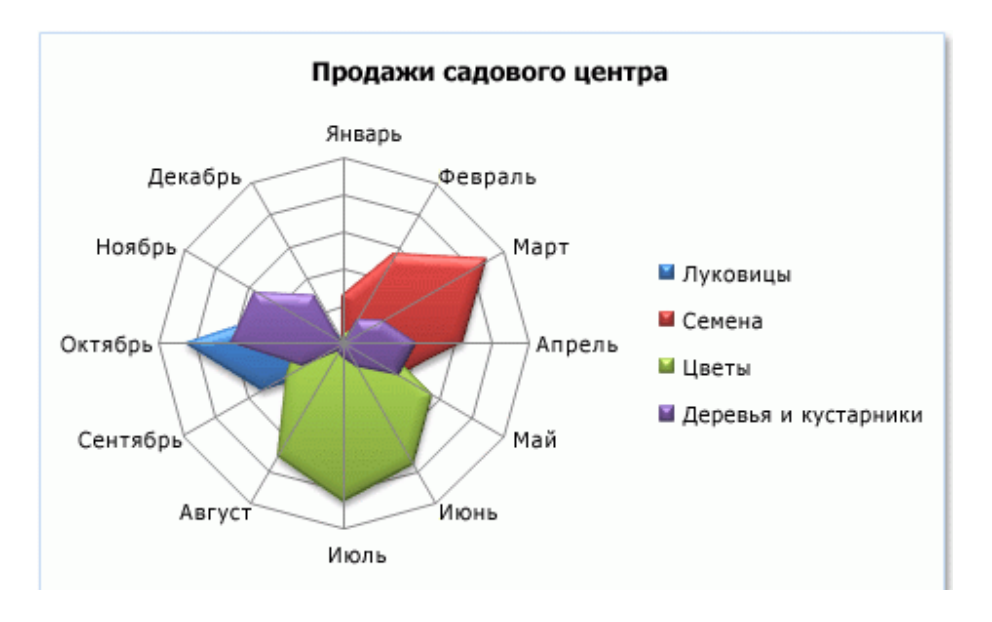

2. Порядок выполнения работы и содержание отчета Порядок выполнения работы:

1) Построение Гистограмм

1. Создайте таблицу по образцу

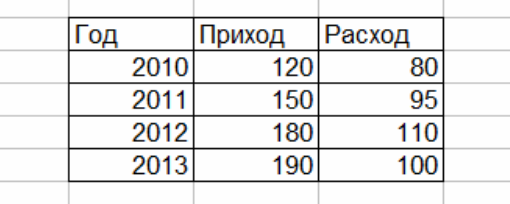

Рис. Таблица исходных данных

2. Выделите значения столбцов «*Приход*» и «*Расход*» без заголовков.

3. Выполните команду «*Вставка/Диаграмма*», а затем в появившемся *Мастере диаграмм* на закладке «*Стандартные*» в поле выбора «*Тип*» выберете «*Гистограмма*» и нажмите кнопку «*Далее*»*.*

4. В открывшемся диалоговом окне второго шага *Мастера диаграмм* первая закладка «*Диапазон данных*» заполнилась автоматически, заполним вторую закладку «*Ряд*»*.*

5. В поле «*Ряд*» выберете «*Ряд 1*», а в поле «*Имя*» укажите ссылку на ячейку «*Приход*»*.*

6. По аналогии с п.5 переименуйте «*Ряд 2*» в «*Расход*».

7. В поле «*Подписи оси X*» задайте диапазон ячеек *со значениями* годов.

8. Нажмите «*Готово*»*.*

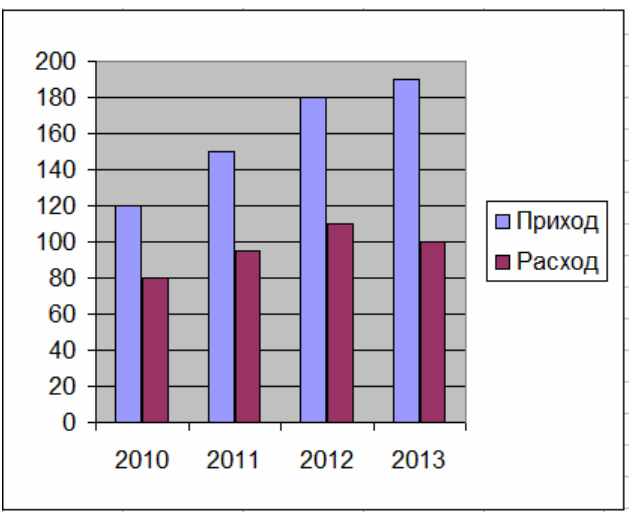

Рис. Гистограмма

2) Построение Круговых диаграмм.

1. Выделите значения ряда «*Приход*» (без заголовка).

2. Выполните команду «*Вставка/Диаграмма*», а затем в появившемся *Мастере диаграмм* на закладке «*Стандартные*» в поле выбора «*Тип*» выберете «*Круговая*» и нажмите кнопку «*Далее*»*.*

3. В открывшемся диалоговом окне второго шага *Мастера диаграмм* первая закладка «*Диапазон данных*» заполнилась автоматически, заполним вторую закладку «*Ряд*»*.*

5.В поле «*Ряд*» «*Ряд 1*» выбран по умолчанию т.к. является единственным. В поле «*Имя*» укажите ссылку на ячейку «*Приход*»*.*

6. В поле «*Подписи оси X*» задайте диапазон ячеек *со значениями* годов.

7. Нажмите «*Готово*»*.*

8. Внесем изменения в построенную *круговую диаграмму*. Для этого выделите один из секторов диаграммы и щелкните по нему правой кнопкой мыши. В открывшемся контекстном меню выберете команду «*Формат точки данных*».

9. В открывшемся диалоговом окне на вкладке *«Вид»* выберете новый цвет сектора, а на вкладке *«Подписи данных»* установите флажок у параметра *«значения»*.

10. Нажмите *«OK».*

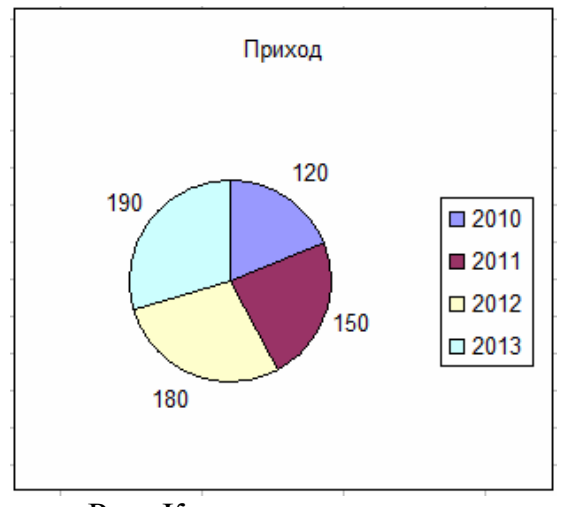

Рис. Круговая диаграмма

3) Построение графиков

1. Выделите значения ряда «*Расход*» (без заголовка).

2. Выполните команду «*Вставка/Диаграмма*», затем в появившемся *Мастере диаграмм* на закладке «*Стандартные*» в поле выбора «*Тип*» выберете «*График*», а в поле выбора *«Вид» «График с маркерами, помечающими точки данных»* и нажмите кнопку «*Далее*»*.*

3. В открывшемся диалоговом окне второго шага *Мастера диаграмм* первая закладка «*Диапазон данных*» заполнилась автоматически, заполним вторую закладку «*Ряд*»*.* В поле «*Ряд*» «*Ряд 1*» выбран по умолчанию т.к. является единственным. В поле «*Имя*» укажите ссылку на ячейку «*Расход*»*.*

6. В поле «*Подписи оси X*» задайте диапазон ячеек *со значениями* годов и нажмите кнопку «*Далее*».

7. В диалоговом окне третьего шага *Мастера диаграмм* на закладке **«Заголовки»** в поле «*Оль X (категорий)*» введите «*Год*», а в поле «*Оль Y (категорий)*» «*Млн. руб.*».

8. На вкладке *«Подписи данных»* установите флажок у параметра *«значения»*.

7. Нажмите «*Готово*»*.*

8. Добавим к построенному графику расхода линию тренда. Для этого правой кнопкой мыши щелкните по графику и в контекстном меню выберете «*Добавить линию тренда…*». Ничего не меняя в открывшемся окне, нажмите «*OK*». График с линией тренда построен.

20

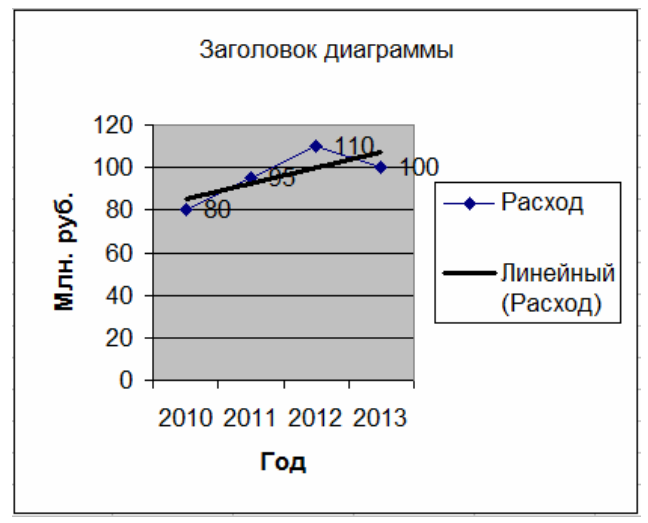

Рис. График

Содержание отчета:

1) цель работы;

2) задание на лабораторную работу для своего варианта;

3) алгоритм решаемого задания с необходимыми пояснениями;

4) выводы по работе.

# 3. Контрольные вопросы

1**)** Виды плоских графиков в Еxcel: точечные, гистограммы, круговые, линейчатые и прочие.

2)Построение двумерных поверхностей.

3)Биржевые графики.

4)Специальные и комбинированные графики.

5)Преобразование графиков.

6)Построение графиков экономических функций (спроса, предложения, производственных, издержек и др.).

# Лабораторная работа № 4

«Векторная и матричная алгебра»

Цель работы: Изучить решение задачи межотраслевого баланса на ЭВМ с помощью модели Леонтьева

#### 1. Краткие теоретические сведения

Матричные экономико-математические модели предназначены для анализа и планирования производства и распределения продукции на различных уровнях - от отдельного предприятия до народного хозяйства в целом.

Положительными и ценными качествами данной модели являются общность расчетов, которые опираются на знание коэффициентов прямых и полных материальных затрат.

Основу баланса составляет совокупность всех отраслей материального производства; их число равно п. Каждая отрасль дважды фигурирует в балансе: как производящая и как потребляющая. Отрасли как производителю продукции соответствует определенная строка, а отрасли как потребителю продукции определенный столбец.

Если номер любой производящей отрасли обозначить через *i*, а номер любой потребляющей отрасли - через *j*, то находящиеся на пересечении отраслей (т. е. соответственно строк и столбцов) величины  $x_{ii}$  нужно понимать как стоимость средств производства, произведенных в *i-й* отрасли и потребленных в качестве материальных затрат в *j*-и отрасли.

 $x_{ii}$  – технологический коэффициент.

Таблина.

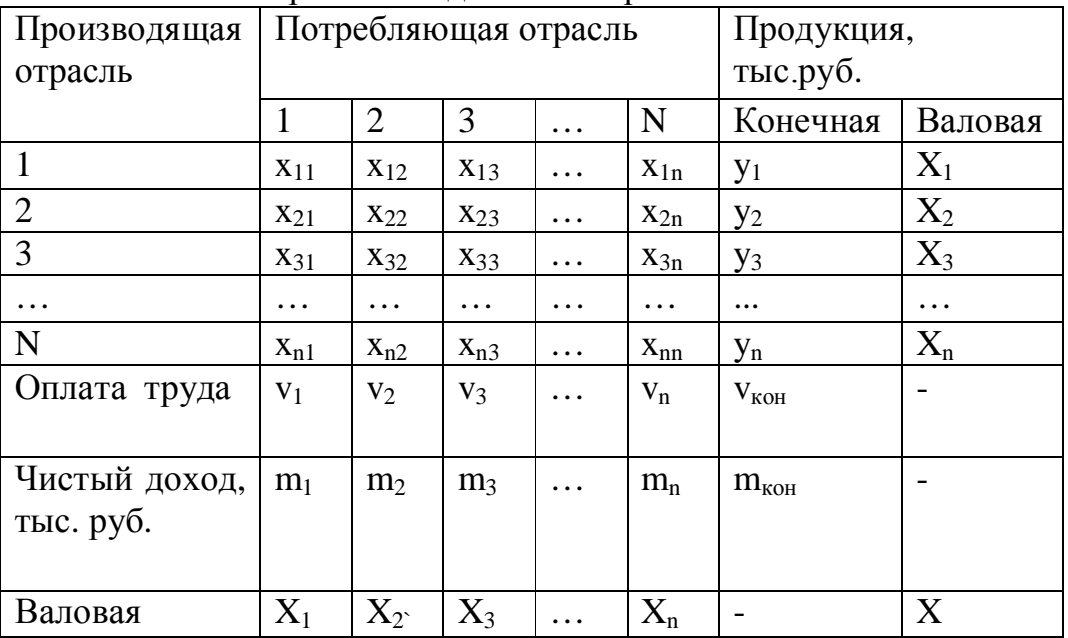

Матричная модель межотраслевого баланса

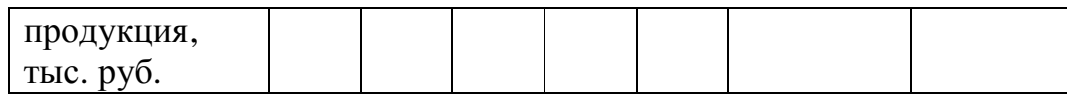

В столбцах межотраслевого баланса отражается структура материальных затрат и чистой продукции каждой отрасли. Допустим, 1-я отрасль - это производство электроэнергии, 2-я - угольная промышленность. Тогда величина х<sub>11</sub> показывает стоимость электроэнергии, израсходованной внутри 1-й отрасли для собственных производственных нужд. Величина х<sub>12</sub> отражает затраты угля в производстве электроэнергии. В целом же столбец  $x_{11}$ ,  $x_{21}$ ,  $x_{31}$ , ...,  $x_{n1}$ характеризует структуру материальных затрат 1-й отрасли за отчетный год в разрезе отраслей-поставщиков.

В балансе отражены не только материальные затраты, но и чистая продукция отраслей. Так, чистая продукция 1-й отрасли характеризуется суммой оплаты труда v<sub>1</sub> и чистого дохода (прибыли) m<sub>1</sub>. Итог материальных затрат и чистой продукции равен, очевидно, валовой продукции отрасли (например, для 1-й отрасли - величине  $X_1$ ). Таким образом, можно записать:

$$
X_1 = x_{11} + x_{21} + x_{31} + \dots + x_{n1} + v_1 + m_1 = \sum_{i=1}^n x_{i1} + v_i + m_i \tag{1}
$$

То же соотношение для любой отрасли имеет следующий вид:

$$
X_{i} = \sum_{i=1}^{n} x_{ij} + v_{j} + m_{j}
$$
 (2)

Если рассматривать модель по строкам межотраслевого баланса, то здесь представлено распределение годового объема продукции каждой отрасли материального производства

$$
X_I = x_{II} + x_{I2} + x_{I3} + \dots + x_{Im} + y_I = \sum_{j=1}^n x_{1j} + y_1
$$

тогда для любой производящей отрасли

$$
X_i = \sum_{j=1}^n x_{ij} + y_i \tag{3}
$$

Если сравнить правую и левую части уравнений (2) и (3), то можно отметить, что у них присутствует общий член  $x_{ii}$ . Тогда можно записать выражение:

$$
\sum_{i=1}^{n} \nu_i + \sum_{j=1}^{n} m_j = \sum_{i=1}^{n} \nu_i
$$
 (4)

Выражение (4) показывает, что в межотраслевом балансе соблюдается важнейший принцип - это единство материального баланса, представленного выражением, вешественного **СТОИМОСТНОГО** как елинства  $\overline{M}$ состава национального дохода.

Квадрант I – промежуточная продукция, показывает распределение материальных затрат по всем производящим отраслям.

Квадрант II – конечная продукция, которая вышла из сферы производства и попала в сферу сбыта. В развернутом виде ее можно представить как продукцию, идущую на личное потребление, на общественные нужды, а также на восполнение ресурсов и экспорт.

Квадрант III – характеризует национальный доход со стороны его стоимостного состава как сумму оплаты труда и чистого дохода всех отраслей материального производства. Данные этого квадранта необходимы для глубокого экономического анализа.

Квадрант IV – отражение конечного распределения и использования национального дохода. Он находится на пересечении столбцов конечной продукции и строк национального дохода.

В целом модель отражает балансы отраслей материального производства, баланс всего общественного продукта, балансы национального дохода, финансовый баланс, баланс доходов и расходов населения. В балансе отражено единство материально-вещественного и стоимостного состава национального дохода.

2. Порядок выполнения работы и содержание отчета

Порядок выполнения работы:

1) Изучить решение задачи.

Имеется баланс трех взаимосвязанных отраслей за предыдущий период:

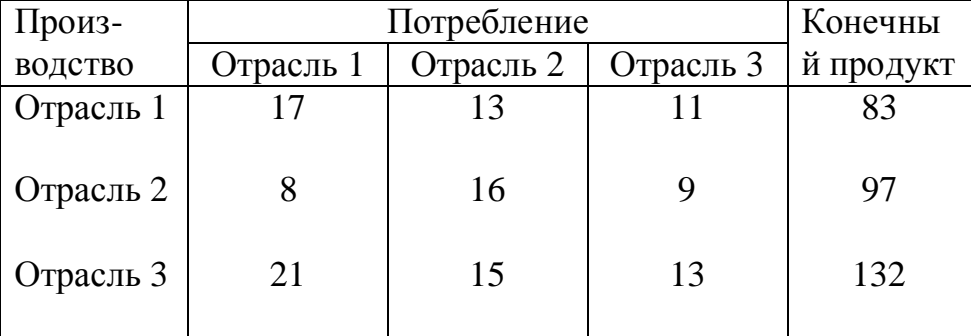

- 1. Найти валовый продукт каждой отрасли, чистую продукцию каждой отрасли, матрицу коэффициентов прямых затрат.
- 2. Какой будет конечный продукт каждой отрасли, если валовый станет равен, соответственно 100, 150 и 200.
- 3. Какой будет валовый продукт каждой отрасли, если конечный продукт первой отрасли необходимо увеличить на 50 %, второй уменьшить на 4 единицы, а третьей увеличить на 6 единиц.

Подготавливаем таблицу исходных данных в электронной таблице Excel.

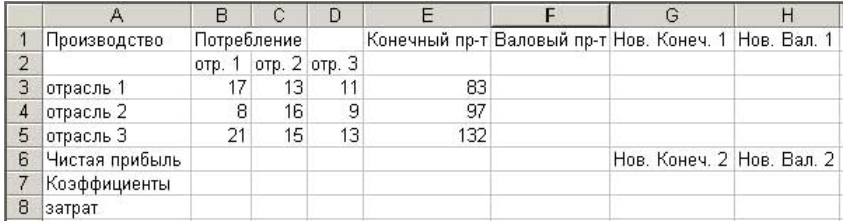

1. Для нахождения валового продукта каждой отрасли в ячейку F3 вводим формулу «=СУММ(В3:Е3)» (для ее ввода достаточно нажать кнопку автосуммы со значком S). Результат – 124. Автозаполнением переносим результат ячейки на F4 и F5. Для рассчета чистой прибыли вводим в ячейку В6 формулу «=F3-B3- B4-B5», в С6 формулу «=F4-C3-C4-C5», в D6 формулу «=F5-D3-D4-D5». Находим коэффициенты прямых затрат. Для этого каждый столбец матрицы В3- D5 нажно разделить на соответствующий валовой продукт. В ячейку В7 вводим «=B3/\$F\$3» (чтобы сделать абсолютную ссылку \$F\$3 нужно щелкнуть по ячейки F3 и нажать клавишу F4). Автозаполняем В7 на В8 и В9. Аналогично вводим в С7 «=C3/\$F\$4» и автозаполняем на С8 и С9. Вводим в D7 «=D3/\$F\$5» и автозаполняем на D8 и D9. Матрица коэффициентов затрат рассчитана.

2. Так, как новый валовой продукт каждой отрасли равен, соответственно 100, 150 и 200, то вводим эти числа в ячейки Н3, Н4 и Н5. По формуле, новый конечный продукт равен *Y* = (*E* - *A*)*X* . Для ее использования вводим единичную

матрицу. В А11 вводим подпись «Е=», а в В11-D13 вводим числа

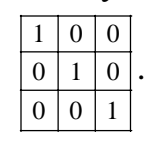

Рассчитываем матрицу (Е-А). Вводим в А15 подпись «(Е-А)=», а в В15 «=B11-B7». Автозаполняем ячейку на В15-D17. Для вычисления результата – новых значений конечного продукта в ячейку G3 вводим функцию перемножения матриц – МУМНОЖ (категория «Математические»). Аргументы функции: в поле «массив 1» даем ссылку B15:D17 (матрица Е-А), в поле «массив 2» - H3:H5 (новый валовой продукт). Далее обводим ячейки G3-G5 курсором мыши, выделяя их, и нажимаем F2 и Ctrl+Shift+Enter. Результат – новый конечный продукт.

3. Если конечный продукт первой отрасли нужно увеличить на 50 %, то он станет 124,5, если второй уменьшить на 4, то он станет 93, если третий увеличить на 6 единиц, он будет 138. Вводим в ячейки G7-G9 числа 124,5; 93; 138. В соответствии с формулой Леонтьева новый валовый продукт находим по формуле  $X = (E - A)^{-1}Y$ . Для расчета обратной матрицы в ячейку E15 вводим подпись «(Е-А) обрат.», а в F15 ставим формулу расчета обратной матрицы МОБР (категория «Математические»). Аргумент функции – ссылка на B15-D17. Обводим курсором ячейки F15-H17 и нажимаем F2 и Ctrl+Shift+Enter. Для вычисления новых значений валового продукта в ячейку Н7 вводим функцию перемножения матриц – МУМНОЖ. Аргументы: в поле «массив 1» даем

ссылку F15:H17, в поле «массив 2» - G7:G9. Далее обводим ячейки Н7-Н9 и нажимаем F2 и Ctrl+Shift+Enter. Результат – новый валовой продукт. Задача решена.

2) Решить задачу. Межотраслевой баланс производства и распределения продукции для 4 отраслей имеет вид

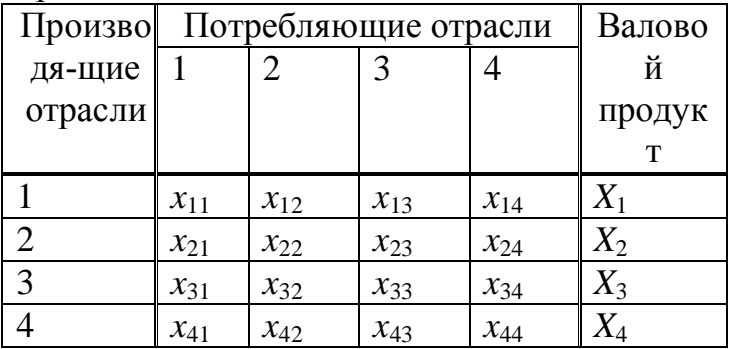

Матрица межотраслевых материальных связей <sup>х<sub>ії и матрица валового</sup></sub> выпуска *X j* приведены в таблице по вариантам.

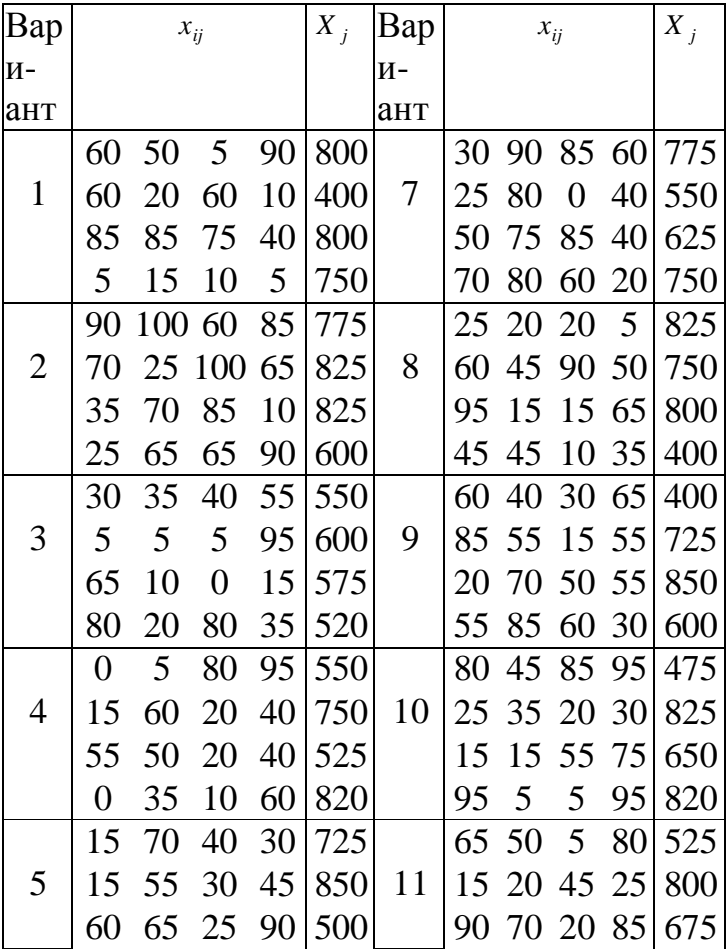

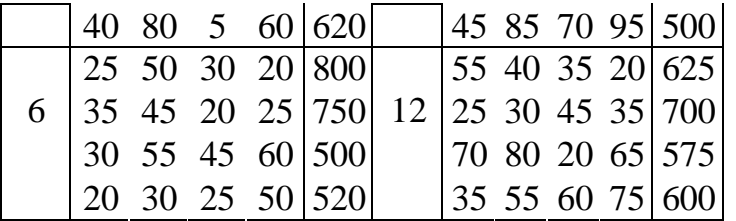

1. Найти конечный продукт каждой отрасли, чистую продукцию каждой отрасли, матрицу коэффициентов прямых затрат.

2. Какой будет конечный продукт каждой отрасли, если валовой продукт первой отрасли увеличится в 2 раза, у второй увеличится на половину, у третьей не изменится, у четвертой - уменьшится на 10 процентов.

3. Найти валовой продукт, если конечный станет равен 700, 500, 850 и 700

Отчет должен содержать

Содержание отчета:

1) цель работы;

2) задание на лабораторную работу для своего варианта;

3) полную балансовую таблицу для четырех отраслей, конечный продукт каждой отрасли при изменении валового, валовой продукт каждой отрасли при изменении конечного;

4) выводы по работе.

3. Контрольные вопросы

1) Способы задания вектора и матрицы в ЕХСЕL

2) Операции над векторами и матрицами.

3) Транспонирование и обращение матриц.

4) Вычисление определителей.

5) Решение матричных уравнений.

6) Решение задачи межотраслевого баланса на ЭВМ с помощью модели Леонтьева.

# Лабораторная работа № 5

«Методы оптимизации»

Цель работы: изучить задачи многокритериальной оптимизации методом последовательных уступок в EXCEL

## 1. Краткие теоретические сведения

многих реальных  $Bo$ экономических залачах критериев. которые оптимизируются, может быть несколько. Например, при производстве продукции максимизируется качество и минимизируется себестоимость, при взятии ссуды в банке максимизируется кредитный срок и минимизируется процентная ставка, при выборе места для строительства дома отдыха максимизируются экологические условия и минимизируется расстояние от населенного пункта.

Существует несколько методов решения многокритериальных залач. Одним из наиболее эффективных является метод последовательных уступок, использование которого рассмотрим на примере.

ПРИМЕР 1. Математическая модель трехкритериальной задачи имеет вид:

> $Z_1 = 2x_1 + x_2 - 3x_3 \rightarrow \text{max};$  $Z_2 = x_1 + 3x_2 - 2x_3 \rightarrow \text{min};$  $Z_3 = -x_1 + 2x_2 + 4x_3 \rightarrow \text{max};$  $x_1 + 3x_2 + 2x_3 \geq 1$ ;  $\{2x_1 - x_2 + x_3 \le 16;$  $x_1 + 2x_2 \le 24$ ;  $x_1 \geq 0$ ;  $x_2 \geq 0$ ;  $x_3 \geq 0$ .

Решить задачу методом последовательных уступок, выбрав уступку по первому критерию  $\delta_1 = 4$ , а по второму  $\delta_2 = 5$ .

Открываем электронную книгу Excel и, как и для решения однокритериальной задачи определяем ячейки под переменные  $x_1, x_2, x_3$ . Для этого в ячейку A1 вводим подпись «Переменные», а соседние три ячейки В1, С1 и D1 вводим значения переменных. Это могут быть произвольные числа, например единицы, далее они будут оптимизироваться. Во второй строке задаем целевые функции. В А2 вводим подпись «Целевые», а в В2 формулой «=2\*В1+С1-3\*D1» задаем первую целевую функцию  $2x_1 + x_2 - 3x_3$ . Аналогично в С2 и D2 вводим вторую и третью целевую функцию, вводя в С2 «=B1+3\*C1-2\*D1», а в D2  $\leftarrow$  $B1+2*C1+4*D1$ ». В третью строку вводим левые части ограничений. Для этого вводим в АЗ подпись «Ограничения», в ВЗ формулу «= $B1+3*C1+2*D1$ », в СЗ формулу «=2\*B1-C1+D1» и в D3 формулу «=B1+2\*C1».

Предварительные действия завершены. Вызываем надстройку «Поиск решения» (Solver Add – in) в меню «Сервис». Если этого пункта меню нет, то вызываем меню «Сервис/Надстройки» и ставим флажок напротив раздела «Поиск решения» (Solver Add – in), появится пункт «Сервис/Поиск решения» (Сервис/Solver…), который следует запустить.

На первом этапе оптимизируем первую целевую функцию. После открытия окна «Поиск решения» (Solver Add – in) в поле «Установить целевую» (Set Target Cell) ставим курсор и делаем ссылку на ячейку В2, щелкая по ней мышью. В окне появится \$B\$2. В связи с тем, что целевая функция максимизируется, далее нужно проверить, что флажок ниже поля стоит напротив надписи «Равной максимальному значению» (Equal to … Max … Value of: ). После ставим курсор в поле «Изменяя ячейки» (By Changing Cell) и обводим ячейки с переменными В1, С1 и D1, выделяя ячейки с переменными. В поле появиться \$B\$1:\$D\$1. В нижней части окна находится поле «Ограничения» (Subject to the Constraints). Для того, чтобы ввести ограничения, наживают кнопку «Добавить» (Add), откроется окно «Добавление ограничения» (Add Constraints). В левом поле «Ссылка на ячейку» (Cell Reference) вводят ссылку на левую часть первого ограничения – ячейку В3, в центральном окне определяем знак  $\geq$  и в правом «Ограничения» (Constraints) набираем правую часть ограничения – число 1. Нажимаем «ОК», видим, что ограничение появилось в окне. Нажимаем вновь «Добавить» (Add), вводим «С3» «£» и «16». Вновь нажимаем «Добавить», вводим «D3» «≤» и «24». Для ввода дополнительных ограничений  $x_{1,2,3} \ge 0$ , вновь нажимаем «Добавить», ставим курсор в левое поле и обводим ячейки В1, С1 и D1 (результат \$B\$1:\$D\$1) в среднем окне ставим « $\geq$ » и в правом число 0. Для запуска вычислений нажимаем кнопку «Выполнить» (Solve). Появляется надпись, что решение найдено (Solver Found a Solution). Выбираем «Сохранить найденное решение» (Keep Solver Solution) и «ОК» видим результат: в ячейках В1, С1 и D1 видны значения переменных  $x_1, x_2, x_3$ , соответствующие оптимальному решению: 11,2; 6,4 и 0. В ячейки В2 – значение целевой функции 28,8.

На втором этапе оптимизируется вторая целевая функция. Однако, первую, в соответствие с методом последовательных уступок, можно ухудшить первый критерий на величину не более, чем  $\delta_1=4$ . По этой причине, на втором шаге, значения в ячейке В2 (где хранится первая целевая функция, которая максимизируется) может быть значение, не меньшее, чем 28,8-4=24,8. Вызываем надстройку «Сервис/Поиск решения» (Сервис/Solver…), видим, что все прежние данные остались введенными. Меняем ссылку на целевую функцию. Ставим курсор в поле «Установить целевую» (Set Target Cell) и щелкаем по ячейке С2, в которой находится ссылка на вторую целевую функцию. Так, как вторая целевая минимизируется, то ставим флажок в поле напротив надписи «Равной минимальному значению» (Equal to … Max … Value

of: ). Вводим дополнительное ограничение, связанное с уступкой по первому критерию. Переводим курсор в поле «Ограничения» (Subject to the Constraints) и нажимаем кнопку «Добавить» (Add), правее поля. В появившемся окне «Добавление ограничения» (Add Constraints) в трех окнах (слева на право) вводим данные «B2», « $\geq$ », «24,8». Результат – переменные  $x_1, x_2, x_3$  равны 10,2; 4,4; 0. Вторая целевая функция равна 23,4 (ячейка В2). Первая равна своему минимальному значению 24,8 (ячейка С2).

На третьем этапе делаем уступку по второму критерию. Величина уступки равна  $\delta_2 = 5$ . Так, как вторая функция минимизируется, то ее значение не должно превышать 23,4+5=28,4. Вызываем надстройку «Сервис/Поиск решения» (Сервис/Solver…). Меняем ссылку на целевую функцию. Ставим курсор в поле «Установить целевую» (Set Target Cell) и щелкаем по ячейке D2, в которой находится ссылка на третью целевую функцию. Так, как третья целевая максимизируется, то ставим флажок в поле напротив надписи «Равной максимальному значению» (Equal to … Max … Value of: ). Вводим дополнительное ограничение, связанное с уступкой по второму критерию. Переводим курсор в поле «Ограничения» (Subject to the Constraints) и нажимаем кнопку «Добавить» (Add). В появившемся окне «Добавление ограничения» (Add Constraints). вводим данные «С2», « $\leq$ », «28,4». Результат – переменные  $x_1, x_2, x_3$ равны 10,76; 6,62; 1,11. Целевые функции равны, соответственно, 24,8; 28,4 и 6,93. Это окончательный ответ. Все дополнительные условия соблюдены.

2. Порядок выполнения работы и содержание отчета Порядок выполнения работы:

1) Решить методом последовательных уступок двухкритериальную задачу, представленную математической моделью:

 $x_1 \geq 0$ ;  $x_2 \geq 0$ .  $\left[ x_1 - x_2 \leq -1; \right]$ 11;  $3x_1 + 5x_2 \geq 2;$  $Z_2 = 2x_1 - 2x_2 \rightarrow \text{min};$  $Z_1 = x_1 - 3x_2 \rightarrow \text{max};$  $_1$   $\tau \lambda_2$  $\begin{bmatrix} 3\lambda_1 & 3\lambda_2 \\ \vdots & \vdots & \vdots \end{bmatrix}$ í  $\sqrt{2}$  $+x<sub>2</sub> \le$  $+ 5x_2 \ge$  $x_1 + x$  $x_1 + 5x$ 

Уступка по первому критерию оптимизации равна  $\delta1=2$ .

2) Решить задачу. Молочный комбинат, исследовав конъюнктуру местного рынка, решил выпускать новый вид йогурта, который был бы конкурентно способен. При этом, необходимо разработать план организации производства для выпуска данного продукта. Основными затратами на разработку являются затраты на модернизацию оборудование х и затраты на научные исследования у. При исследовании установлено, что себестоимость единицы продукции при этом будет зависеть от затрат как  $F_1(x, y) = 12 + ax + by$ , а качество продукции как  $F_2 = 6 + cx + dy$ . Ставится задача минимизировать  $($ цену $)$ себестоимость данного продукта и максимизировать качество выпускаемой продукции. Из двух целевых функций основной считается цена (себестоимость продукции). По фактору «цена» можно сделать уступку 3 денежные единицы. Решить задачу методом последовательных уступок и найти оптимальные значения факторов х и у, а также значения целевых функций, если на факторы наложены ограничения:

$$
\begin{cases} 5x + 4y \le 40; \\ 2x + y \ge 8; \\ 0 \le x \le 6; \quad y \ge 8 \end{cases}
$$

 $\Omega$ 

Исходные данные взять в зависимости от варианта из таблицы.

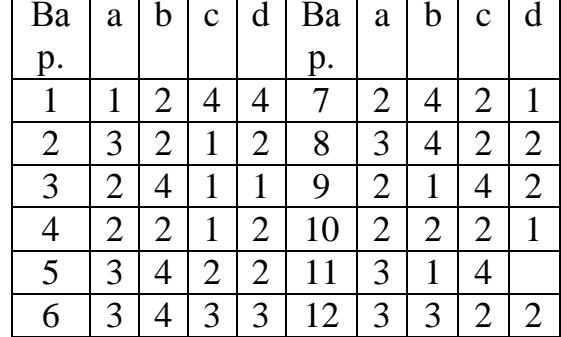

Содержание отчета:

1) цель работы;

2) задание на лабораторную работу для своего варианта;

3) алгоритм решаемого задания с необходимыми пояснениями;

4) выводы по работе.

3. Контрольные вопросы

1) Задач оптимального программирования.

2) Применение надстройки MS EXCEL «Поиск решения» для решения оптимизационных задач.

3) Задача оптимального распределения ресурсов при производстве.

4) Задача об оптимальной составлении смеси

4) Задачи загрузки оборудования и других.

5) Двойственная задача, ее решение и анализ в ЕХСЕL.

6) Транспортная задача.

7) Задачи многокритериальной оптимизации.

# Лабораторная работа № 6

# «Методы принятия управленческих решений»

Цель работы: знать основные понятия теории принятия решений и методы теории игр.

# 1. Краткие теоретические сведения

Предположим, что игрок А имеет и чистых стратегий, которые обозначим А, А,..., А, Результат выбора (выигрыш игрока) зависит от того, как будет развиваться ситуация, на которую игрок повлиять ни как не может. Предположим, что игрок выделяет т вариантов развития ситуации, которые обозначим  $S_1, S_2, ..., S_m$ . Данные варианты в теории принятия решений называют «Состояниями природы», т.к. в большинстве реальные задачи этого типа связаны  $\mathcal{C}$ погодными. климатическими. социальными  $\overline{M}$ другими неопределенностями.

Допустим, что известен результат для игрока  $\overline{A}$ (выраженный количественно) при каждой альтернатива  $A_i$  и развитии ситуации  $B_i$ . Обозначим его  $a_{ii}$ . Получаем матрицу  $A = (a_{ii})$ , которую называют матрицей выигрышей или матрицей потерь, в зависимости от того, максимизируется или минимизируется результат для игрока.

В соответствии с реальными условиями, существует несколько критериев выбора стратегии. Для более наглядного описания этих методов, рассмотрим их на примерах. Изучим сначала критерии максимизации результата, когда показатели привлекательности  $a_{ii}$  чем больше, тем лучше для игрока А.

Пример. Директор торговой фирмы, продающей бытовую технику решил открыть представительство в областном центре. У него имеются стратегии либо создавать собственный магазин в отдельном помещении, либо организовывать сотрудничество с местными торговыми центрами. Всего можно выделить 5 стратегий решения: A<sub>1</sub>, A<sub>2</sub>, A<sub>3</sub>, A<sub>4</sub>, A<sub>5</sub>. Успех торговой фирмы зависит от того, как сложится ситуация на рынке предоставляемых услуг. Эксперты выделяют 4 возможных варианта развития ситуации  $S_1, S_2, S_3, S_4$ . Прибыль фирмы для каждой альтернативы при каждой ситуации представлена матрицей выигрышей  $a_{ii}$  (млн.  $p/\Gamma$ ОД).

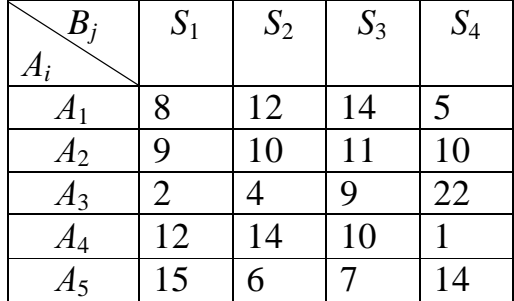

Рассмотрим основные критерии, позволяющие выбирать оптимальную стратегию игрока.

#### Максиминный критерий Вальда оптимальности стратегий

Данный критерий основывается на принципе максимального пессимизма, то есть на предположении, что скорее всего произойдет наиболее худший вариант развития ситуации и риск наихудшего варианта нужно свести к минимуму. Для применения критерия нужно для каждой альтернативы выбрать наихудший показатель привлекательности  $\alpha$ . (наименьшее число в каждой строке матрицы выигрышей) и выбрать ту альтернативу, для которой этот показатель максимальный. Лля нашего примера:  $\alpha_1 = 5$ ;  $\alpha_2 = 9$ ;  $\alpha_3 = 2$ ;  $\alpha_4 = 1$ ;  $\alpha_5 = 6$ . Видно, что наилучшим из наихудших показателей обладает стратегия  $A_2$ , для нее  $\alpha_2 = 9$  наибольшее.

## Критерий Сэвиджа

Он основан на принципе минимизации потерь, связанных с тем, что игрок принял не оптимальное решение. Для решения задачи составляется матрица потерь, которая называется матрицей рисков  $r_{ij}$ , которая получается из матрицы выигрышей а путем вычитания из максимального элемента каждого столбца  $a_j^{\max} = \max_i (a_{ij})$  всех остальных элементов. В рассматриваемом примере эта матрица есть:

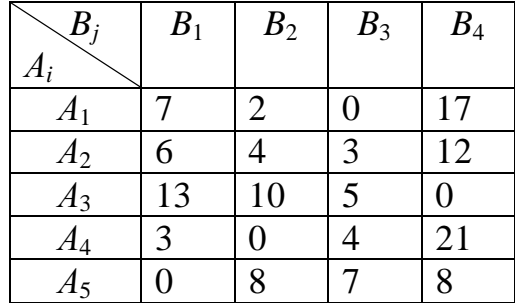

Далее, для каждой альтернативы определяем величины  $\beta_i$ , равные максимальному риску (наибольшее число в каждой строке матрицы рисков) и выбирают ту альтернативу, для которой максимальный риск минимален. В нашем примере:  $\beta_1 = 17$ ;  $\beta_2 = 12$ ;  $\beta_3 = 13$ ;  $\beta_4 = 21$ ;  $\beta_5 = 18$ , минимально  $\beta_2 = 12$ . Принимаем альтернативу  $A_2$ .

#### Критерий Гурвица

Это самый универсальный критерий, который позволяет управлять степенью «оптимизма - пессимизма» игрока. Введем некоторый коэффициент  $\alpha$ , который назовем коэффициентом доверия или коэффициентом оптимизма. Этот коэффициент можно интерпретировать как вероятность, с которой произойдет наилучший для игрока исход. Исходя из этого, наихудший вариант можно ожидать с вероятностью (1-α). Коэффициент доверия α показывает, насколько игрок может управлять ситуацией и в той или иной степени благоприятный для него исход. Если рассчитывает на вероятности благоприятной и неблагоприятной ситуации для ЛПР равны, то следует принять  $\alpha$ =0.5.

Для реализации критерия определяются наилучшие  $a_i^+$  и наихудшие  $a_i^$ значение каждой альтернативе по формулам  $a_i^+ = \max_i (a_{ij}), a_i^- = \min_i (a_{ij}).$  Далее, вычисляются функции полезности по формуле:

$$
F_i = a_i^+ \cdot \alpha + a_i^- \cdot (1 - \alpha) \enspace .
$$

Выбирается та альтернатива, для которой функция полезности максимальна.

Предположим, что для нашего примера игрок достаточно уверен в положительном результате и оценивает вероятность максимального успеха в  $\alpha$ =0.7. Тогда:

> $F_1 = 14.0, 7 + 5.1(-0, 7) = 11.3;$  $F_2 = 11 \cdot 0.7 + 9 \cdot 0.3 = 10.4;$  $F_3 = 22 \cdot 0.7 + 2 \cdot 0.3 = 16.0;$  $F_4 = 14 \cdot 0.7 + 1 \cdot 0.3 = 10.1;$  $F_5 = 15 \cdot 0.7 + 6 \cdot 0.3 = 12.3.$

В соответствии с расчетами игроку следует выбрать альтернативу  $A_3$ . Если же, например, игрок не очень уверен в положительном исходе и расценивает его вероятность порядка α=0,2, то функции полезности равны:

> $F_1 = 14 \cdot 0.2 + 5 \cdot (1 - 0.2) = 6.8;$  $F_2 = 11 \cdot 0, 2 + 9 \cdot 0, 8 = 9, 4;$  $F_3 = 22 \cdot 0, 2 + 2 \cdot 0, 8 = 6;$  $F_4 = 14 \cdot 0.2 + 1 \cdot 0.8 = 3.6;$  $F_5 = 15 \cdot 0, 2 + 6 \cdot 0, 8 = 7, 8.$

Видно, что в этом случае следует принять  $A_2$ , для которого функция полезности максимальна.

Следует отметить, что при α=0, критерий Гурвица переходит в пессимистический критерий Вальда, а при  $\alpha=1$  – в критерий максимального **ОПТИМИЗМА** 

#### Критерий Лапласа.

Он основан на предположении, что каждый вариант развития ситуации (состояния «природы») равновероятен. Поэтому, для принятия решения, необходимо рассчитать функцию полезности  $F_i$  для каждой альтернативы, равную среднеарифметическому показателей привлекательности по каждому «состоянию природы»:

$$
F_i = \frac{1}{m} \sum_{j=1}^m a_{ij}
$$

Выбирается та стратегия, для которой функция полезности максимальна. Для примера:

$$
F_1 = \frac{1}{4}(8+12+14+5) = 9,75;
$$
  
\n
$$
F_2 = \frac{1}{4}(9+10+11+10) = 10;
$$
  
\n
$$
F_3 = \frac{1}{4}(2+4+9+22) = 9,25;
$$
  
\n
$$
F_4 = \frac{1}{4}(12+14+10+1) = 9,25;
$$
  
\n
$$
F_5 = \frac{1}{4}(15+6+7+14) = 10,5.
$$

Видно, что функция полезности максимальна для стратегии А5, следовательно ее рациональнее всего принять.

#### Критерий максимального оптимизма

Наиболее простой критерий, основывающийся на идее, что игрок, имея возможность в некоторой степени управлять ситуацией, рассчитывает, что произойдет такое развитие ситуации, которое для него является наиболее ВЫГОДНЫМ. <sub>B</sub> соответствии  $\mathbf{c}$ критерием принимается стратегия, соответствующая максимальному элементу матрицы выигрышей. Лля приведенного примера эта величина  $a_{34} = 22$ , поэтому выбираем стратегию  $A_3$ .

В случае, если показатель привлекательности по критерию  $a_{ii}$ минимизируются (чем меньше, тем лучше для игрока, например затраты, риск и др.), то критерии принятия оптимального решения несколько меняются. Рассмотрим эти отличия.

Применяя критерий Вальда необходимо вычислять максимальный показатель каждой альтернативы (строки)  $\alpha_i$  и принимать альтернативу, где этот показатель минимален. Матрица рисков в критерии Сэвиджа получается в результате вычитания из каждого элемента матрицы потерь  $a_{ii}$  минимального элемента каждого столбца  $a_i^{\min} = \min(a_{ij})$ . Для реализации критерия Гурвица вычисляются максимальные и минимальные показатели для каждой альтернативы  $a_i^+ = \max_i (a_{ij}), a_i^- = \min_i (a_{ij})$  и функции полезности рассчитываются по формуле:  $F_i = a_i^{\dagger} \cdot \alpha + a_i^{\dagger} \cdot (1 - \alpha)$ . Выбирается альтернатива с наименьшей функцией полезности. Критерий Лапласа определяет оптимальное решение по минимальной функции полезности. Критерий максимального оптимизма позволяет определить оптимальное решение, соответствующее минимальному элементу матрицы выигрышей (которую в случае минимизации часто называют матрицей потерь). Рассмотрим пример.

Пример 8. Нефтяная компания собирается построить в районе крайнего севера нефтяную вышку. Имеется 4 проекта А, В, С и D. Затраты на строительство (млн. руб.) зависят от того, какие погодные условия будут в период строительства. Возможны 5 вариантов погоды  $S_1$ ,  $S_2$ ,  $S_3$ ,  $S_4$ ,  $S_5$ . Выбрать оптимальный проект для строительства используя критерии Лапласа, Вальда, максимального оптимизма, Сэвиджа и Гурвица при  $\alpha = 0.6$ . Матрица затрат имеет вид:

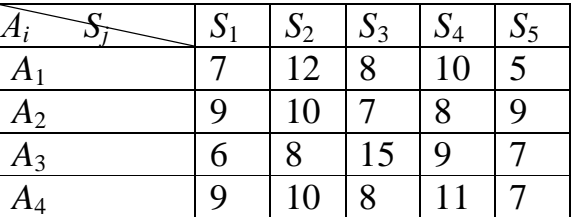

Критерий Вальда: среди наихудших вариантов  $\alpha_1=12$ ,  $\alpha_2=10$ ,  $\alpha_3=15$ ,  $\alpha_4=11$ , наилучший соответствует  $\alpha_2$ =10, следовательно принимаем альтернативу  $A_2$ . Критерии Сэвиджа имеет матрицу рисков:

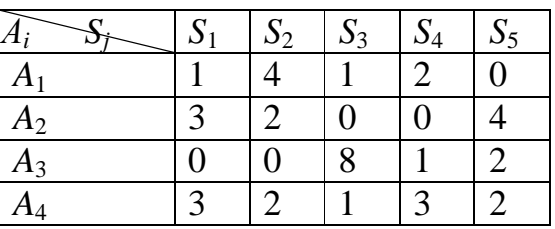

Максимальные элементы для каждого критерия матрицы рисков равны:  $\beta_1 = 4$ ;  $\beta_2 = 4$ ;  $\beta_3 = 8$ ;  $\beta_4 = 3$ . Принимаем стратегию, соответствующую минимальному значению  $\beta_4 = 3$ , то есть  $A_4$ .

В соответствии с критерии Гурвица на уровне  $\alpha = 0.6$ , функции полезности равны:

 $F_1 = 5.0, 6 + 12.0, 4 = 7.8;$   $F_2 = 7.0, 6 + 10.0, 4 = 8.2;$ 

 $F_3 = 6.0, 6 + 15.0, 4 = 9.6;$   $F_4 = 7.0, 6 + 11.0, 4 = 8.6.$ 

Принимаем альтернативу  $A_2$  с наименьшей функцией полезности  $F_1 = 7.8$ Критерий Лапласа.

 $F_1 = (7 + 12 + 8 + 10 + 5) / 5 = 8,4;$  $F_2 = (9+10+7+8+9)/5 = 8,6;$  $F_3 = (6 + 8 + 15 + 9 + 7)/5 = 9;$  $F_4 = (9+10+8+11+7)/5 = 9.$ 

Следует выбрать альтернативу А<sub>1</sub>.

Критерий максимального оптимизма. Соответствует стратегии, для которой  $a_{ii}$  минимальное.

# 2. Порядок выполнения работы и содержание отчета

Порядок выполнения работы:

1) Выполнить пример 1. Директор финансовой компании проводит финансовую операцию. Страховая рискованную компания предлагает застраховать сделку и предлагает 4 варианта страховки:  $A_1, A_2, A_3, A_4.$ Компенсация ущерба для каждого варианта зависит от того, какой из возможных страховых случаев произошел. Выделяют 5 видов страховых случаев: S<sub>1</sub>, S<sub>2</sub>, S<sub>3</sub>, S<sub>4</sub>, S<sub>5</sub>. Компенсации (тыс. у. е.) для каждого вида страховки при каждом страховом случае составляют матрицу выигрышей вида:

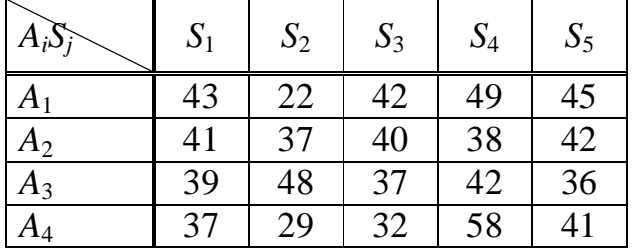

Выбрать наилучшую альтернативу, используя критерии Лапласа, Вальда, максимального оптимизма, Сэвиджа и Гурвица при коэффициенте доверия  $\alpha = 0.4$ .

Вводим данные в электронную таблицу и готовим подписи в ячейках для дальнейшего расчета согласно рисунку:

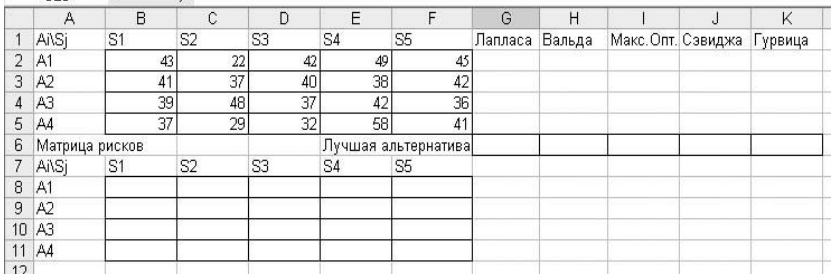

Вычисляем функции полезности для критерия Лапласа. Для этого ставим курсор в ячейку G2 и вводим формулу, усредняющую значения показателей привлекательности по первой альтернативе. Для этого вызываем мастер функций, нажимая на кнопку  $||x||$  и выбираем в категории «Статистические» функцию «СРЗНАЧ», в качестве аргумента функции указываем ячейки В2:F2, обводя их курсором. Нажимаем ОК, видим результат 40,2. Автозаполняем ячейки G2-G5, перетаскивая нижний правый уголок ячейки G2. Видно, что наибольшая функция полезности 40.4 для альтернативы А3. Вводим в G6: «А3».

Для критерия Вальда вычисляем наименьшие показатели привлекательности для каждой альтернативы. Для этого вводим в Н2 функцию

МИН с аргументами B2:F2: «=МИН(B2:F2)» (кавычки не вводить!). Автозаполняем на Н2-Н5. Выбираем альтернативу, где результат наибольший. Это значение 37 для альтернативы А2, вводим в Н6: «А2».

Для критерия максимального оптимизма находим максимальные выигрыши для каждой альтернативы. Вводим в I2 формулу «=МАКС(B2:F2)», автозаполняем на I2-I5. Выбираем альтернативу с наибольшим показателем, это А4, вводим в I6: «А4».

Для критерия Сэвиджа необходимо построить матрицу рисков. Для этого ставим курсор в ячейку В8 и вводим формулу «=МАКС(B\$2:B\$5)-B2», автозаполняем результат на ячейки В8-F11. Далее находим максимальный риск для каждой альтернативы. Для этого ставим курсор в ячейку J2 и вводим «=МАКС(B8:F8)», автозаполняем результат на J2-J5. Выбираем альтернативу с минимальным риском, это А3. Вводим в J6: «А3».

Для критерия Гурвица нужно наибольшее значение каждой альтернативы умножить на  $\alpha$  (по условию  $\alpha = 0,4$ ), наименьшее на  $(1-\alpha)$  и результаты сложить. Вводим в К2 формулу:

=МАКС(B2:F2)\*0,4+МИН(B2:F2)\*0,6

и автозаполняем результат на К2-К5. Выбираем альтернативу с наибольшей функцией полезности. Это А3, вводим К6: «А3». Задача решена.

 Рассмотрим теперь метод решения задачи в случае минимизации критерия – «чем меньше, тем лучше».

**2) Выполнить пример 2.** Фермер, имея в аренде большие площади под посев кукурузы, заметил, что влажности почвы в сезон созревания кукурузы недостаточно, чтобы получить максимальный урожай. Эксперты советовали фермеру провести дренажные каналы в период конца весны – начала лета, что должно значительно повысить урожай. Были предложены 5 проектов дренажных каналов:  $A_1$ ,  $A_2$ ,  $A_3$ ,  $A_4$ ,  $A_5$ , затраты на которые зависят от погодных условий в период весна – лето. Возможны варианты:  $S_1$  – дождливая весна и дождливое лето;  $S_2$  – дождливая весна и сухое лето;  $S_3$  – сухая весна и дождливое лето; *S*4 – сухая весна и сухое лето. Матрица затрат имеет вид:

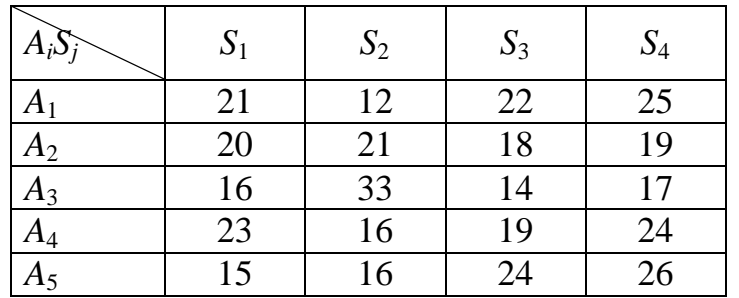

Выбрать наилучшую альтернативу, используя критерии Лапласа, Вальда, максимального оптимизма, Сэвиджа и Гурвица при коэффициенте доверия  $\alpha = 0.7$ .

Вводим данные в электронную таблицу и готовим подписи в ячейках для дальнейшего расчета согласно рисунку:

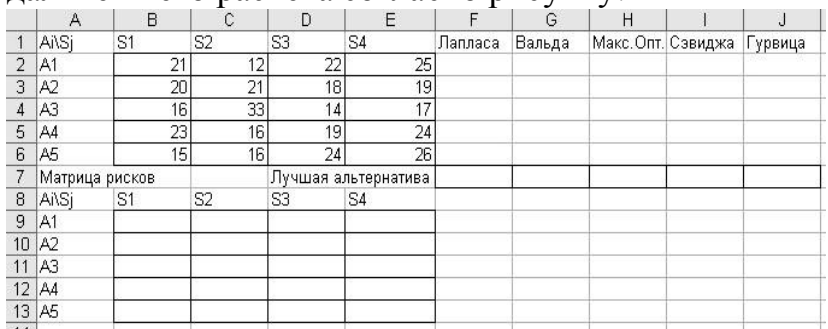

Вычисляем функции полезности для критерия Лапласа. Для этого ставим курсор в ячейку F2 и вводим формулу: «=СРЗНАЧ(В2:Е2)», автозаполняем на В2-Е6. Наилучшей в данном случае считается альтернатива с *минимальной* функцией полезности, это А2. Вводим в F7: «А2».

Для критерия Вальда вычисляем наибольшие показатели привлекательности для каждой альтернативы. Для этого вводим в G2 функцию «=МАКС(B2:E2)», автозаполняем на G2-G6. Выбираем альтернативу, где результат наименьший, вводим в G7: «А2».

Для критерия максимального оптимизма находим минимальные затраты для каждой альтернативы. Вводим в Н2 формулу «=МИН(B2:Е2)», автозаполняем на Н2-Н6. Выбираем альтернативу с наименьшим показателем, вводим в Н7: «А1».

Для критерия Сэвиджа необходимо построить матрицу рисков. Для этого ставим курсор в ячейку В9 и вводим формулу «=B2-МИН(B\$2:B\$6)», автозаполняем результат на ячейки В9-Е13. Далее находим максимальный риск для каждой альтернативы. Для этого ставим курсор в ячейку I2 и вводим «=МАКС(B9:E9)», автозаполняем результат на I2-I6. Выбираем альтернативу с минимальным риском, таких альтернатив две, это А2 и А4. Вводим в I7: «А2,  $A4<sub>w</sub>$ 

Для критерия Гурвица нужно наименьшее значение каждой альтернативы умножить на  $\alpha$  (по условию  $\alpha = 0.7$ ), наибольшее на (1- $\alpha$ ) и результаты сложить. Вводим в J2 формулу:

 $=$  MHH(B2:E2)  $*0,7+$ MAKC(B2:E2) $*0,3$ 

и автозаполняем результат на J2-J6. Выбираем альтернативу с наименьшей функцией полезности. Это А1, вводим J7: «А1». Задача решена.

**3) Выполнить задание своего варианта.** (Номер варианта определяется по последней цифре номера зачетной книжки)

**Вариант 1.**Директор торговой фирмы, продающей телевизоры, решил открыть представительство в областном центре. У него имеются альтернативы либо создавать собственный магазин в отдельном помещении, либо организовывать сотрудничество с местными торговыми центрами. Всего можно выделить 5 альтернатив решения:  $A_1 A_2 A_3 A_4 A_5$ , Успех торговой фирмы зависит от того, как сложится ситуация на рынке предоставляемых услуг. Эксперты выделяют 4 возможных варианта развития ситуации  $S_1S_2S_3S_4$ . Прибыль фирмы для каждой альтернативы при каждой ситуации представлена матрицей выигрышей  $a_{ij}$ (млн. р./год).

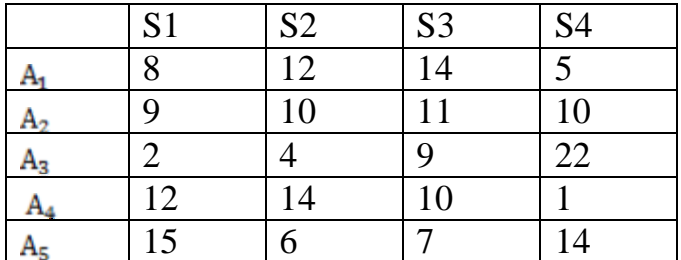

Выбрать наилучшую альтернативу, используя критерии Лапласа, Вальда, максимального оптимизма, Сэвиджа и Гурвица при коэффициенте доверия  $\alpha = 0.6$ .

**Вариант 2.** Нефтяная компания собирается построить в районе крайнего севера нефтяную вышку. Имеется 4 проекта A, B, C и D. Затраты на строительство (млн. руб.) зависят от того, какие погодные условия будут в период строительства. Возможны 5 вариантов погоды А, А, А, А, А. Выбрать оптимальный проект для строительства используя критерии Лапласа, Вальда, максимального оптимизма, Сэвиджа и Гурвица при  $\alpha = 0.6$ . Матрица затрат имеет вид:

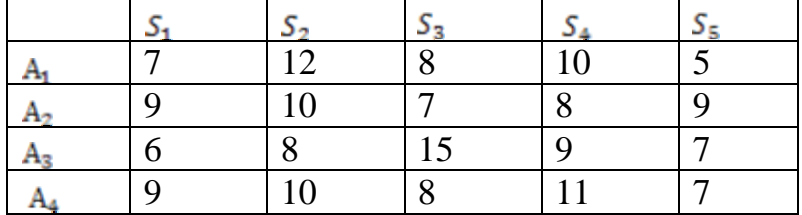

Выбрать наилучшую альтернативу, используя критерии Лапласа, Вальда, максимального оптимизма, Сэвиджа и Гурвица при коэффициенте доверия  $\alpha = 0.6$ .

**Вариант 3.**Директор торговой фирмы, продающей телевизоры, решил открыть представительство в областном центре. У него имеются альтернативы либо создавать собственный магазин в отдельном помещении, либо организовывать сотрудничество с местными торговыми центрами. Всего можно выделить 5 альтернатив решения:  $A_1, A_2, A_3, A_4, A_5$ Успех торговой фирмы зависит от того, как сложится ситуация на рынке предоставляемых услуг. Эксперты

выделяют 4 возможных варианта развития ситуации  $S_1S_2S_3S_4$  Прибыль фирмы для каждой альтернативы при каждой ситуации представлена матрицей выигрышей  $a_{ij}$  (млн. р./год).

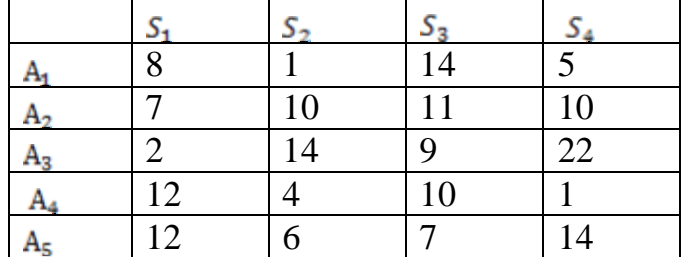

Выбрать наилучшую альтернативу, используя критерии Лапласа, Вальда, максимального оптимизма, Сэвиджа и Гурвица при коэффициенте доверия  $\alpha = 0.6$ .

**Вариант 4.** Нефтяная компания собирается построить в районе крайнего севера нефтяную вышку. Имеется 4 проекта A, B, C и D. Затраты на строительство (млн. руб.) зависят от того, какие погодные условия будут в период строительства. Возможны 5 вариантов погоды А, А, А, А, А. Выбрать оптимальный проект для строительства используя критерии Лапласа, Вальда, максимального оптимизма, Сэвиджа и Гурвица при  $\alpha = 0.6$ . Матрица затрат имеет вид:

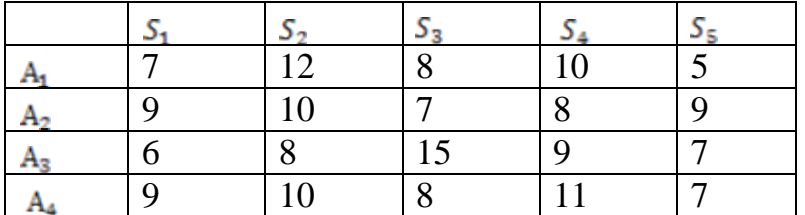

Выбрать наилучшую альтернативу, используя критерии Лапласа, Вальда, максимального оптимизма, Сэвиджа и Гурвица при коэффициенте доверия $\alpha = 0.5$ .

**Вариант 5.**Директор торговой фирмы, продающей телевизоры, решил открыть представительство в областном центре. У него имеются альтернативы либо создавать собственный магазин в отдельном помещении, либо организовывать сотрудничество с местными торговыми центрами. Всего можно выделить 5 альтернатив решения:  $A_1, A_2, A_3, A_4, A_5$ Успех торговой фирмы зависит от того, как сложится ситуация на рынке предоставляемых услуг. Эксперты выделяют 4 возможных варианта развития ситуации  $S_1, S_2, S_3, S_4$ . Прибыль фирмы для каждой альтернативы при каждой ситуации представлена матрицей выигрышей  $a_{ij}$ (млн. р./год).

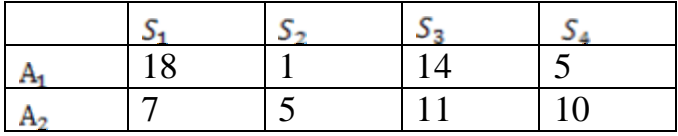

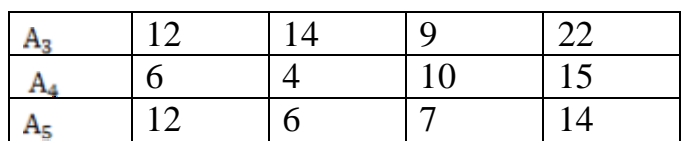

Выбрать наилучшую альтернативу, используя критерии Лапласа, Вальда, максимального оптимизма, Сэвиджа и Гурвица при коэффициенте доверия  $\alpha = 0.6$ .

**Вариант 6.** Нефтяная компания собирается построить в районе крайнего севера нефтяную вышку. Имеется 4 проекта A, B, C и D. Затраты на строительство (млн. руб.) зависят от того, какие погодные условия будут в период строительства. Возможны 5 вариантов погоды  $A_1$ ,  $A_2$ ,  $A_3$ ,  $A_4$ ,  $A_5$ . Выбрать оптимальный проект для строительства используя критерии Лапласа, Вальда, максимального оптимизма, Сэвиджа и Гурвица при  $\alpha = 0.6$ . Матрица затрат имеет вид:

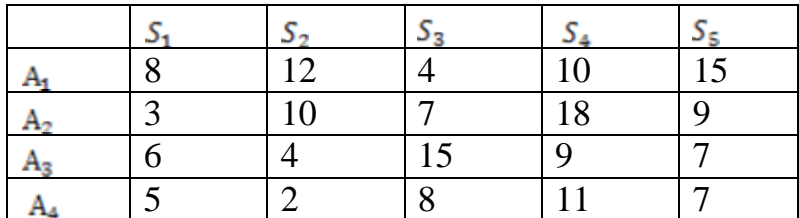

Выбрать наилучшую альтернативу, используя критерии Лапласа, Вальда, максимального оптимизма, Сэвиджа и Гурвица при коэффициенте доверия  $\alpha = 0.5$ .

**Вариант 7.** Директор торговой фирмы, продающей телевизоры, решил открыть представительство в областном центре. У него имеются альтернативы либо создавать собственный магазин в отдельном помещении, либо организовывать сотрудничество с местными торговыми центрами. Всего можно выделить 5 альтернатив решения:  $A_1, A_2, A_3, A_4, A_5$  Успех торговой фирмы зависит от того, как сложится ситуация на рынке предоставляемых услуг. Эксперты выделяют 4 возможных варианта развития ситуации  $S_1 S_2 S_3 S_4$  Прибыль фирмы для каждой альтернативы при каждой ситуации представлена матрицей выигрышей  $a_{ij}$  (млн. р./год).

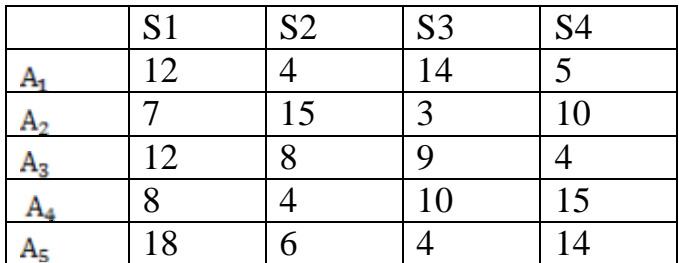

Выбрать наилучшую альтернативу, используя критерии Лапласа, Вальда, максимального оптимизма, Сэвиджа и Гурвица при коэффициенте доверия  $\alpha = 0.6$ .

**Вариант 8.** Нефтяная компания собирается построить в районе крайнего севера нефтяную вышку. Имеется 4 проекта A, B, C и D. Затраты на строительство (млн. руб.) зависят от того, какие погодные условия будут в период строительства. Возможны 5 вариантов погоды  $A_1$ ,  $A_2$ ,  $A_3$ ,  $A_4$ ,  $A_5$ . Выбрать оптимальный проект для строительства используя критерии Лапласа, Вальда, максимального оптимизма, Сэвиджа и Гурвица при  $S_1 S_2 S_3 S_4$ . Матрица затрат имеет вид:

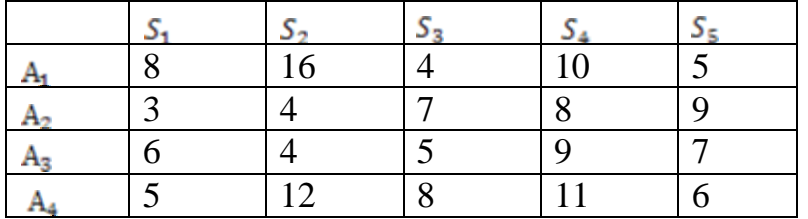

Выбрать наилучшую альтернативу, используя критерии Лапласа, Вальда, максимального оптимизма, Сэвиджа и Гурвица при коэффициенте доверия $\alpha = 0.5$ .

**Вариант 9.**Директор торговой фирмы, продающей телевизоры, решил открыть представительство в областном центре. У него имеются альтернативы либо создавать собственный магазин в отдельном помещении, либо организовывать сотрудничество с местными торговыми центрами. Всего можно выделить 5 альтернатив решения:  $A_1, A_2, A_3, A_4, A_5$ Успех торговой фирмы зависит от того, как сложится ситуация на рынке предоставляемых услуг. Эксперты выделяют 4 возможных варианта развития ситуации  $S_1S_2S_3S_4$  Прибыль фирмы для каждой альтернативы при каждой ситуации представлена матрицей выигрышей  $a_{ij}$  (млн. р./год).

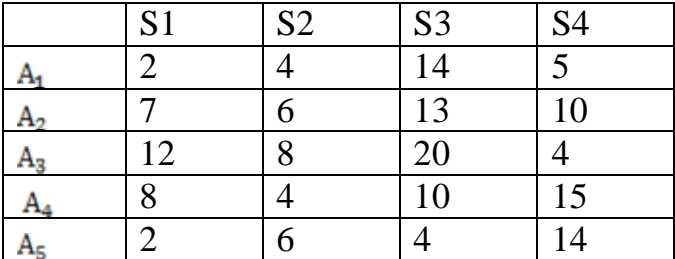

Выбрать наилучшую альтернативу, используя критерии Лапласа, Вальда, максимального оптимизма, Сэвиджа и Гурвица при коэффициенте доверия  $\alpha = 0.6$ .

**Вариант 10.** Нефтяная компания собирается построить в районе крайнего севера нефтяную вышку. Имеется 4 проекта A, B, C и D. Затраты на строительство (млн. руб.) зависят от того, какие погодные условия будут в период строительства. Возможны 5 вариантов погоды  $A_1, A_2, A_3, A_4, A_5$ . Выбрать оптимальный проект для строительства используя критерии Лапласа, Вальда, максимального оптимизма, Сэвиджа и Гурвица при  $\alpha = 0.6$ . Матрица затрат имеет вид:

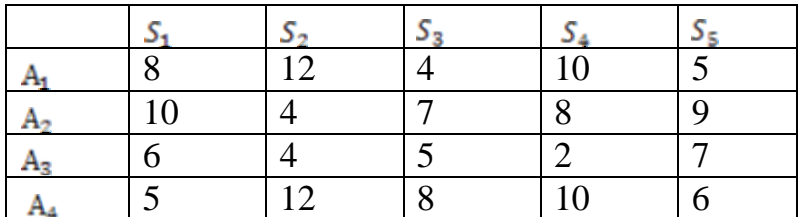

Выбрать наилучшую альтернативу, используя критерии Лапласа, Вальда, максимального оптимизма, Сэвиджа и Гурвица при коэффициенте доверия  $\alpha = 0.5$ .

Содержание отчета:

1) цель работы;

2) задание на лабораторную работу для своего варианта;

3) алгоритм решаемого задания с необходимыми пояснениями;

4) выводы по работе.

3. Контрольные вопросы

1)Решение матричных игр в среде EXCEL.

2)Игры с природой.

3)Критерии Лапласа, Вальда, Байеса, максимального оптимизма, Сэвиджа и Гурвица.

4)Однокритериальная задача о назначениях и ее численное решение.

# Лабораторная работа № 7 «Статистические методы»

Цель работы: изучить статистические методы прогнозирования экономических показателей методами регрессионного и корреляционного анапиза.

## 1. Краткие теоретические сведения

Регрессионный и корреляционный анализ позволяет решить одну из важнейших задач статистики - выявить, являются ли связанными между собой несколько показателей и если связь наблюдается определить, насколько она сильная.

Уравнение регрессии строится для анализа статистических зависимостей между двумя или более показателей. Если показателей два, то регрессия называется парной. Если зависимость между показателями Х и Y пропорциональная, то регрессия будет линейной и описывается уравнением вида  $y = ax + b$ . Рассмотрим методику построения регрессионного уравнения на примере.

ПРИМЕР 1. Предполагается, ЧTO издержки на предприятии пропорциональны объемам прибыли. Для подтверждения этого предположения в 12 регионах отрасли были зафиксированы следующие издержки Х (усл.ден.ед.) и объемы прибыли Ү(усл.ден.ед.). Результаты приведены в таблине.

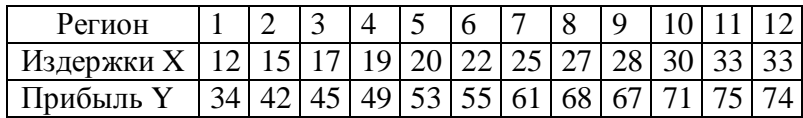

Найти уравнение линейной регрессии, рассчитать коэффициент корреляции Пирсона и сделать вывод о наличии и силы зависимости между показателями.

Введем вторую и третью строки этой таблицы в ячейки А1-М2 электронной книги Excel. Просмотрим предварительно, как лежат точки на графике и ложатся ли они на линию. Для этого строим график. Вызвав мастер диаграмм (Вставка/Диаграмма) и выбрав тип диаграммы «Точечная» нажимаем «Далее» и поместив курсор в поле «Диапазон» обводим курсором данные Y (ячейки В2-М2). Переходим на закладку «Ряд» и в поле «Значения X» делаем ссылку на ячейки B1-M1, обводя их курсором. Нажимаем «Готово». Как видно из графика, точки хорошо укладываются на прямую линию, поэтому будем находить уравнение линейной регрессии вида  $y = ax + b$ .

Для нахождения коэффициентов а и b уравнения регрессии служат функции НАКЛОН и ОТРЕЗОК категории «Статистические». Вводим в А5 подпись «а=» а в соседнюю ячейку В5 вводим функцию НАКЛОН. Для этого вызываем мастер функций fx, выбираем категорию «Статистические», функцию «НАКЛОН», ставим курсор в поле «Изв знач у» задаем ссылку на ячейки В2М2, обводя их мышью. Аналогично в поле «Изв знач х» даем ссылку на В1-М1. Результат 1,923921. Найдем теперь коэффициент b. Вводим в Аб подпись  $\n **ob=**\n$ , а в В6 функцию ОТРЕЗОК с теми же параметрами, что и у функции НАКЛОН. Результат 12,78151. Следовательно, уравнение линейной регрессии  $CCT<sub>b</sub>$   $y = 1,92x + 12,78$ 

Построим график уравнения регрессии. Для этого в третью строчку таблицы введем значения функции регрессии в заданных точках Х (первая строка) -  $y(x_i)$ . Для получения этих значений используется функция ТЕНДЕНЦИЯ категории «Статистические». Вводим в АЗ подпись «Y(X)» и, поместив курсор в ВЗ, вызываем мастер функций fx а в ней - функцию ТЕНДЕНЦИЯ. В полях «Изв знач у» и «Изв знач х» даем ссылку на В2-М2 и В1-М1. В поле «Нов знач х» вводим также ссылку на В1-М1. В поле «Константа» вводят 1, если уравнение регрессии имеет вид  $y = ax + b$ , и 0, если  $y = ax$ . В нашем случае вводим единицу. Функция ТЕНДЕНЦИЯ является массивом, поэтому для вывода всех ее значений выделяем область ВЗ-МЗ и нажимаем F2 и Ctrl+Shift+Enter. Результат - значения уравнения регрессии в заданных точках. Строим график. Ставим курсор в любую свободную клетку, вызываем мастер диаграмм, выбираем категорию «Точечная», вид графика линия без точек (в нижнем правом углу), нажимаем «Далее», в поле «Диапазон» вводим ссылку на ВЗ-МЗ. Переходим на закладку «Ряд» и в поле «Значения Х» вводим ссылку на B1-M1, нажимаем «Готово». Результат - прямая линия регрессии. Посмотрим, как различаются графики опытных данных и уравнения регрессии. Для этого ставим курсор в любую свободную ячейку, вызываем мастер диаграмм, категория «График», вид графика - ломаная линия с точками (вторая сверху левая), нажимаем «Далее», в поле «Диапазон» вводим ссылку на вторую и третью строки В2-М3. Переходим на закладку «Ряд» и в поле «Подписи оси X» вводим ссылку на B1-M1, нажимаем «Готово». Результат две линии (Синяя – исходные данные, красная – уравнение регрессии). Видно, что линии мало различаются между собой.

Для вычисления коэффициента корреляции Пирсона <sup>r</sup> служит функция ПИРСОН. Размещаем графики так, чтобы они располагались выше 25 строки, и в А25 делаем подпись «Корреляция», в В25 вызываем функцию мастер функций и в категории «Статистические» - функцию ПИРСОН, в полях которой «Массив 1» и «Массив 2» вводим ссылки на исходные данные В1-М1 и В2-М2. Результат Коэффициент детерминации  $R_{w}$  - это квадрат коэффициента 0,993821. корреляции  $r_{xy}$ . В А26 делаем подпись «Детерминация», а в В26 – формулу «=В25\*В25». Результат 0.987681.

Однако, в Excel существует одна функция, которая рассчитывает все основные характеристики линейной регрессии. Это функция ЛИНЕЙН. Ставим курсор в В28 и вызываем функцию ЛИНЕЙН, категории «Статистические». В полях «Изв знач у» и «Изв знач х» даем ссылку на В2-М2 и В1-М1. Поле «Константа» имеет тот же смысл, что и в функции ТЕНДЕНЦИЯ, у нас она равна 1. Поле «Стат» должно содержать 1, если нужно вывести полную статистику о регрессии. В нашем случае ставим туда единицу. Функция возвращает массив размером 2 столбца и 5 строк. После ввода выделяем мышью ячейки B28-C32 и нажимаем F2 и Ctrl+Shift+Enter. Результат - таблица значений, числа в которой имеют следующий смысл:

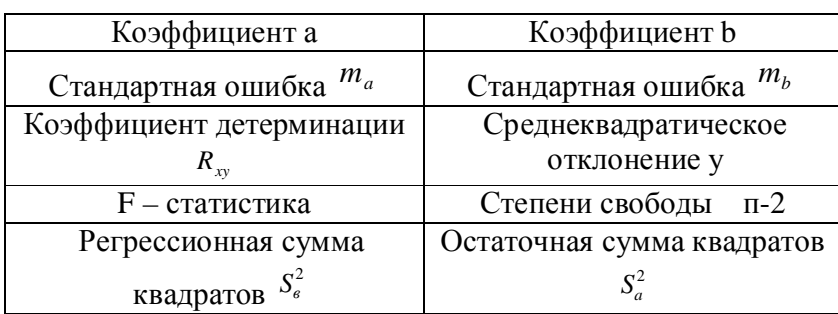

Анализ результата: в первой строчке - коэффициенты уравнения регрессии, сравните их с рассчитанными функциями НАКЛОН и ОТРЕЗОК. Вторая строчка - стандартные ошибки коэффициентов. Если одна из них по модулю больше чем сам коэффициент, то коэффициент считается нулевым. Коэффициент детерминации характеризует качество связи между факторами. Полученное значение 0,987681 говорит об очень хорошей связи факторов. F статистика проверяет гипотезу о адекватности регрессионной модели. Данное число нужно сравнить с критическим значением. Для его получения вводим в ЕЗЗ подпись «F-критическое», а в F33 функцию FPACПОБР, аргументами которой вводим соответственно «0,05» (уровень значимости), «1» (число факторов X) и «10» (степени свободы). Видно, что F - статистика больше, чем F- критическое, значит регрессионная модель адекватна. В последней строке

приведены регрессионная сумма квадратов  $S_e^2 = \sum_{i=1}^{n} (\tilde{y}(x_i) - \bar{y})^2$  и остаточные суммы

 $S_e^2 = \sum_{i=1}^{n} (\tilde{y}(x_i) - y_i)^2$ . Важно, чтобы регрессионная сумма (объясненная квадратов регрессией) была намного больше остаточной (не объясненная регрессией, вызванная случайными факторами). В нашем случае это условие выполняется, что говорит о хорошей регрессии.

# 2. Порядок выполнения работы и содержание отчета

Порядок выполнения работы:

1) Решить задачу. Исследуется зависимость между затратами на рекламу (показатель X) и прибылью предприятия (показатель Y). Для выявления данной зависимости были зафиксированы данные показатели в десяти филиалах, результаты приведены ниже. Найти уравнение линейной регрессии, рассчитать

коэффициент корреляции Пирсона и сделать вывод о наличии и силе зависимости между показателями. (Вариант определяется по последней цифре номера зачетной книжки)

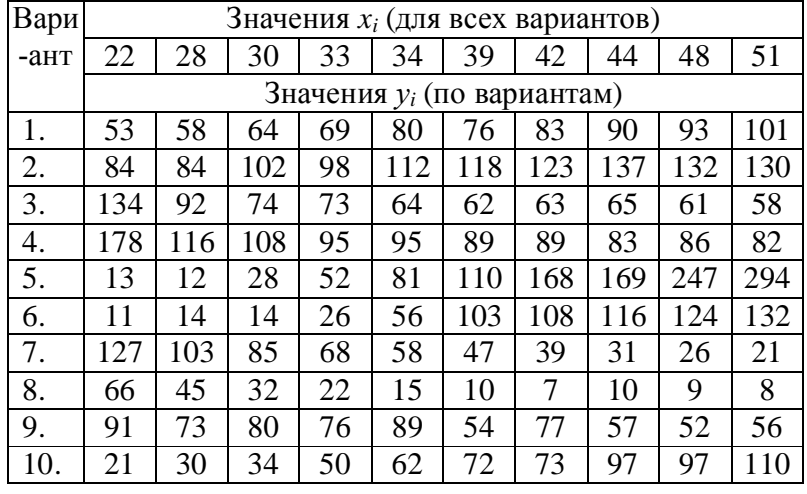

2) подготовиться к защите лабораторной работы.

Содержание отчета:

1) цель работы;

2) задание на лабораторную работу для своего варианта;

3) алгоритм решаемого задания с необходимыми пояснениями;

4) выводы по работе.

3. Контрольные вопросы

1) Стандартные статистические функции EXCEL.

2). Расчет вероятностных характеристик экономических случайных явлений. Регрессия и корреляция.

3) Прогнозирование экономических показателей методами регрессионного и корреляционного анализа.

4)Метод Монте-Карло. Моделирование потоков событий в EXCEL.

5)Потоки Пуассона. Случайные события и их модели.

6)Моделирование задач теории массового обслуживания.

# Лабораторная работа № 8 «Финансовые расчеты»

Цель работы: научиться проводить финансовые расчеты средствами MS Excel.

# 1. Краткие теоретические сведения

## 1.1. Перечень основных функций

Вычисления, реализуемые с помощью большинства финансовых функций, базируются на схеме сложных процентов. В случае, когда необходимо выполнить расчеты по простым процентам, потребуется вводить формулы.

Функции, предназначенные для расчета характеристик потоков платежей, могут быть использованы для анализа операций, связанных с кредитами, банковскими депозитами и т.п. Важнейшие из этих функций приведены в табл.  $1.1.$ 

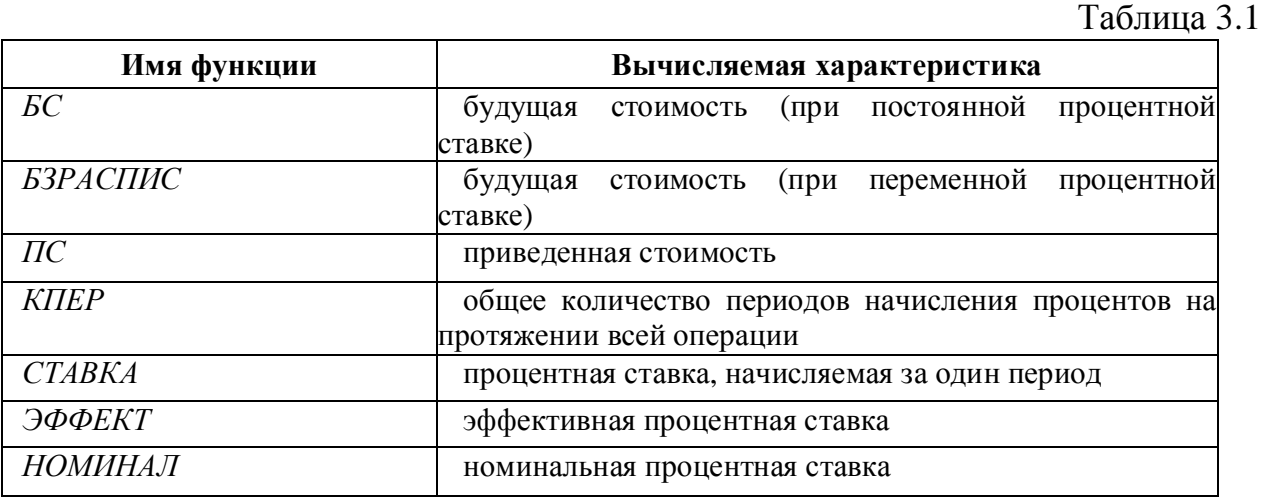

Обозначения и пояснения к аргументам рассматриваемых функций приведены в табл. 1.2.

# Таблица 1.2

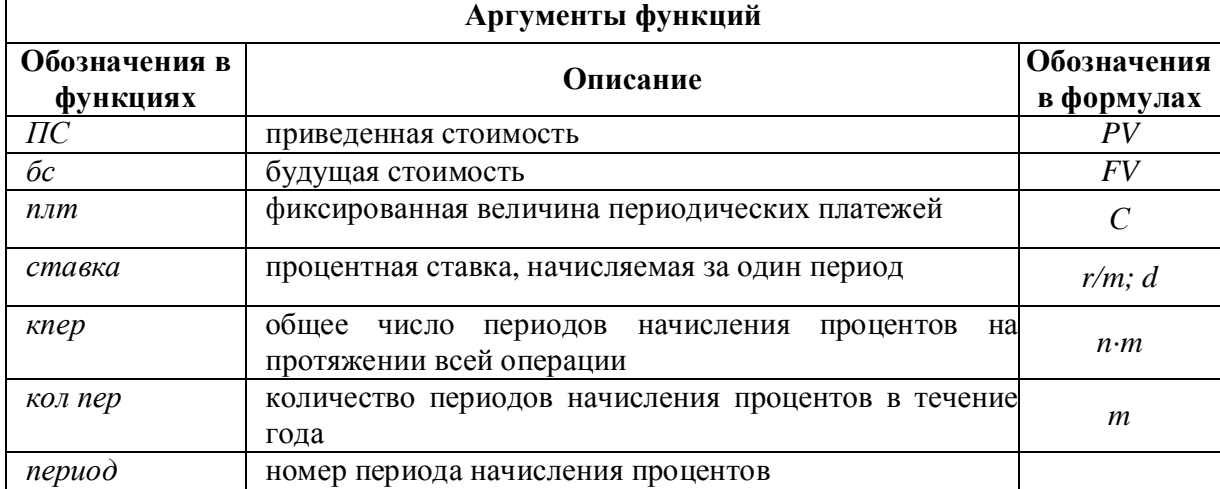

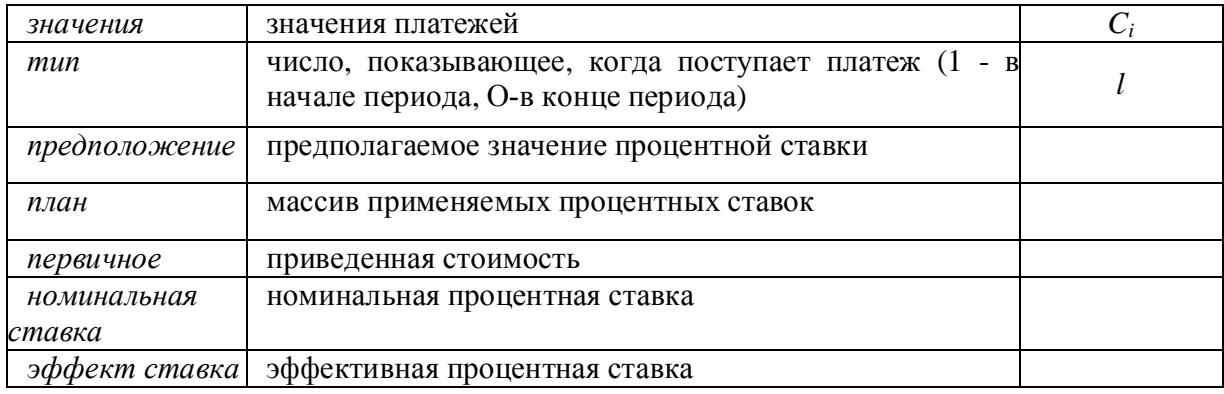

Некоторые аргументы функций являются необязательными. Их значения можно не указывать. При вычислении функций используются значения этих аргументов, принятые по умолчанию. В рассматриваемых функциях примерами необязательных аргументов являются тип и предположение.

Если значение аргумента тип не задано, то считается, что оно равно 0. Это что анализируется поток платежей постнумерандо. Значение означает, аргумента предположение по умолчанию равно 10 % (или 0,1).

Ряд аргументов рассматриваемых функций нельзя задавать в виде констант или ссылок на ячейки. Значения таких аргументов требуется рассчитать. Такими аргументами являются ставка и кпер.

Аргумент ставка представляет собой периодическую процентную ставку, т.е. ставку, начисляемую за один период. Аргумент кпер - это общее количество периодов начисления процентов на протяжении всей операции.

Как правило,  $\bf{B}$ финансовых договорах значения ЭТИХ аргументов непосредственно не приводятся, но указываются такие характеристики, как годовая процентная ставка, число периодов начисления процентов за год, длительность операции. Расчеты аргументов ставка и кпер выполняются по следующим формулам:

 $cmasea = r/m$ .

# $\kappa nep=n \cdot m$ ,

где  $r$  – годовая процентная ставка;  $m$  – число периодов начисления процентов в течение года; *п* – длительность операции (в годах).

Примеры использования ЭТИХ формул для вычисления значений аргументов ставка и кпер приведены в табл. 1.3.

Таблина 1.3

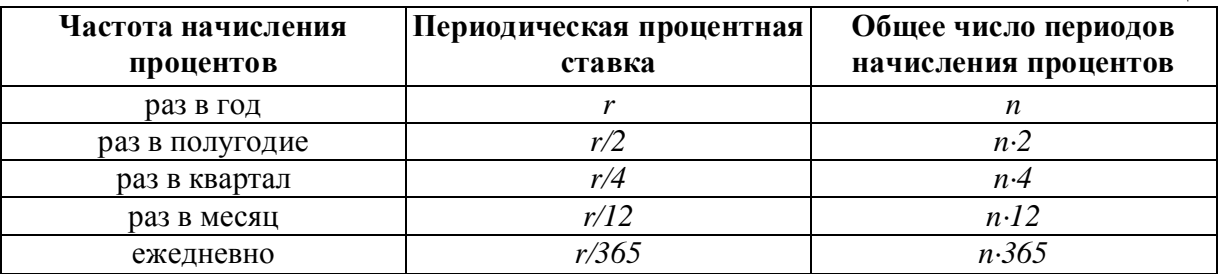

## **1.2. Функция БС**

Функция БС предназначена для расчета будущей стоимости элементарных потоков платежей и обыкновенных аннуитетов при постоянной процентной ставке. Формат функции:

*БС (ставка; кпер; плт; пс; тип)*.

# **1.2.1. Использование функции БС для элементарных потоков платежей**

Элементарный поток состоит из двух платежей (пс и бс), имеющих противоположные знаки, которые осуществляются соответственно в начале и конце операции. Периодические платежи отсутствуют, поэтому аргументы *плт* и *тип* можно опустить, функция *БС* в таком случае принимает вид:

*БС (ставка; кпер; ; пс)*.

Аргумент *пс* может быть как положительным, так и отрицательным. Например, если деньги вносятся на банковский депозит, то с точки зрения вкладчика эта операция связана с оттоком денежных средств и величина *пс* является отрицательной. Будущая сумма, возвращаемая банком вкладчику, представляет собой положительную величину. В случае, когда речь идет о ссуде, полученной клиентом в банке, аргумент *пс* является положительным и отражает приток денежных средств. Будущая сумма, которую клиенту придется вернуть банку, отрицательная.

**Пример 1.1.** Предположим, клиент получил в банке кредит размером 100 000 руб. под 5 % годовых. Проценты сложные и начисляются ежеквартально. Требуется определить, какую сумму нужно вернуть банку через 2 года.

*Решение* БС (5%/4; 2\*4;; 100 000). *Результат* Будущая стоимость: -110 448,61 руб. *Замечание*

В данном примере, как и во многих других, для удобства изложения материала в качестве аргументов функции используются константы. Однако на практике рекомендуется разместить исходные данные в ячейках рабочего листа, ввести к ним пояснительный текст. Ссылки на эти ячейки должны служить аргументами функции. Для рассматриваемого примера исходные данные можно ввести в ячейки A1:B4, как это показано на рис. 1.1. В ячейку B5 введена функция БС.

Результат вычисления функции БС, равный -110 448,61 руб., будет отражен в этой ячейке.

# **1.2.2. Использование функции БС для обыкновенных аннуитетов**

Если требуется вычислить будущую стоимость денежного потока, состоящего из периодических платежей одинаковой величины (*плт*), то можно воспользоваться функцией *БС*, которая будет иметь вид:

*БС (ставка; кпер; плт; ; тип)*.

В данном случае отсутствует аргумент *пс* (приведенная, или первоначальная стоимость), хотя возможны ситуации, когда необходимо учитывать и этот аргумент.

**Пример 1.2.** Требуется провести сравнительный анализ двух возможных вариантов размещения денежных средств, рассчитанных на 4 года. Оба варианта предполагают, что ежегодно в банк будет вноситься сумма, равная 70 000 руб. Различие этих вариантов состоит в том, что в первом случае денежные взносы осуществляются в начале каждого года под 5 % годовых, во втором – в конце года под 7 % годовых.

*Решение*

Определим, какая сумма будет накоплена в конце операции в первом и втором случаях:

1. БС  $(5\%; 4; -70\,000; 1);$ 2. БС (7%; 4; -70 000). *Результат* 1. 316 794,19 руб.;

2. 310 796,01 руб.

*Выводы*

Полученные результаты подтверждают тот факт, что платежи пренумерандо имеют большую наращенную стоимость, чем платежи постнумерандо.

Поскольку значение функции БС в первом случае больше, то этот вариант выгоднее клиенту банка.

В общем случае все аргументы функции БС (ставка; кпер; плт; пс; тип) могут быть отличны от нуля.

**Пример 3.3.** На счет в банке планируется в конце каждого квартала вносить 10 000 руб. Счет был открыт некоторое время назад и на нем уже накоплено 750 000 руб. Определить будущую стоимость вклада через 3 года, если годовая процентная ставка равна 6%.

*Решение* Для расчета используем функцию БС: БС (6%; 4; -10 000; -750 000; 0); *Результат* 1 027 125,74 руб.

# **1.3. Функция БЗРАСПИС**

Функция БЗРАСПИС предназначена для расчета будущей стоимости потоков платежей при меняющейся со временем процентной ставке. Формат функции:

*БЗРАСПИС (первичное; план )*,

где *первичное* – приведенная стоимость; *план* – массив применяемых процентных ставок для различных периодов начисления процентов.

**Пример 1.4.** Определить будущую стоимость вклада размером 100 000 руб. через три года, если годовая процентная ставка за первый год составляет 12 %, за второй – 10 %, за третий – 9 %.

*Решение*

БЗРАСПИС(-100 000; {12%; 10%; 9%}). При записи функции вручную массив процентных ставок следует заключить в фигурные скобки.

*Результат*

Будущая стоимость –134 288,00 руб.

# **1.4. Функция ПС**

Функция *ПС* служит для определения приведенной стоимости как для элементарного потока платежей, так и для обыкновенного аннуитета. Формат функции:

# *ПС (ставка; кпер; плт; бс; тип)*.

Исходя из принципа учета фактора времени, при необходимости сравнить несколько потоков платежей, надо определить их стоимость, приведенную к одному периоду времени, обычно - к текущему моменту времени. Это можно сделать с помощью функции *ПС*. Затем следует сопоставить полученные величины.

Функция *ПС* оказывается полезной при анализе эффективности долговременных вложений в различные инвестиционные проекты. Рассчитанная с помощью этой функции текущая стоимость поступлений от проекта сравнивается с величиной предварительных вложений в проект. Если текущая стоимость доходов окажется больше инвестиций, то проект можно считать прибыльным.

# **1.4.1. Использование функции ПС для элементарных потоков платежей**

В случае элементарного денежного потока периодические платежи отсутствуют, поэтому функция *ПС* имеет вид:

# *ПС (ставка; кпер;; бс)*.

**Пример 1.5.** Клиент банка поставил перед собой задачу: за 7 лет накопить 100 000 руб. Какую сумму он должен внести на свой счет под 4 % годовых, если начисление процентов производится раз в полугодие?

*Решение*

ПС  $(4\%/2; 7\degree 2; 100\ 000)$ . *Результат* -75737,502 руб.

#### **1.4.2. Использование функции ПС для обыкновенных аннуитетов**

В случае денежного потока, включающего в себя периодические платежи одинаковой величины, функция *ПС* будет иметь вид:

*ПС (ставка; кпер; плт; ; тип)*.

**Пример 1.6.** Требуется оценить выгодность следующего предложения: инвестировать в некоторое предприятие 55 000 000 руб. и затем в начале каждого года в течение трех последующих лет получать по 20 000 000 руб. Банковская процентная ставка составляет 11 %.

*Решение* Определим приведенную стоимость ожидаемого потока платежей: *ПС (11%; 3; 20 000 000; ;1)*.

*Результат*

Приведенная стоимость: -54 250 466,68 руб.

*Выводы*

Предложение невыгодно, так как современная стоимость планируемых в будущем поступлений денежных средств меньше требуемых инвестиций. Такое предложение следует отклонить.

#### **1.5. Функция КПЕР**

Функция *КПЕР* предназначена для вычисления общего количества периодов начисления процентов на протяжении всей операции. Формат функции:

*КПЕР (ставка; плт; пс; бс; тип)*.

Для того чтобы рассчитать, сколько лет длится операция, надо значение, полученное с помощью функции *КПЕР*, разделить на число периодов начисления процентов в течение года. Эта функция может быть использована для анализа элементарных потоков платежей, а также обыкновенных аннуитетов при постоянной процентной ставке.

# **1.5.1. Использование функции КПЕР для элементарных потоков платежей**

Функция *КПЕР* в случае элементарных потоков платежей имеет вид:

## *КПЕР (ставка;; пс; бс)*.

**Пример 1.7.** Требуется определить, через сколько лет вклад размером 7 000 руб., помещенный в банк под 10 % годовых, достигнет величины 25 000 руб., если начисление процентов осуществляется два раза в год.

*Решение*

*Результат* Число периодов: 26. Число лет: 26/2 = 13.

#### **1.5.2. Использование функции КПЕР для обыкновенных аннуитетов**

При анализе обыкновенных аннуитетов возможны следующие варианты представления функции *КПЕР*:

> *КПЕР (ставка; плт;; бс; тип), КПЕР (ставка; плт; пс; ; тип)*.

**Пример 3.8.** Создается фонд, средства в который переводятся в конце каждого квартала. Размер периодических платежей равен 50 000 руб., годовая процентная ставка составляет 14 %. Требуется определить, когда величина фонда достигнет 3 500 000 руб.

*Решение* КПЕР (14%/4; -50 000;; 3 500 000). *Результат* Число кварталов: 36. Число лет: 36/4 = 9.

**Пример 1.9.** В проект инвестируется 115 000 000 руб. Ожидается, что ежегодный доход от реализации проекта составляет 25 000 000 руб. Годовая процентная ставка равна 11,75 %). Необходимо рассчитать срок окупаемости проекта.

*Решение*

Определим, через сколько лет будущая стоимость проекта станет равной нулю:

*КПЕР (11,75 %; 25 000 000; -115 000 000)*.

*Результат*

Срок окупаемости проекта: 7 лет.

# **1.6. Функция СТАВКА**

Функция СТАВКА служит для определения процентной ставки, начисляемой за один период. Чтобы рассчитать годовую процентную ставку, полученное значение надо умножить на число периодов начисления процентов за год. Формат функции:

*СТАВКА (кпер; плт; пс; 6с; тип; предположение)*.

Функция СТАВКА вычисляется методом последовательных приближений. Аргумент предположение представляет собой исходное, прогнозируемое значение функции. Этот аргумент можно не задавать, по умолчанию он равен 10 %. Если в процессе вычисления после 20 итераций погрешность превышает  $10^{-7}$ , то выдается сообщение об ошибке. В этом случае

можно задать другое значение аргумента предположение и вновь попытаться вычислить функцию.

# **1.6.1. Использование функции СТАВКА для элементарных потоков платежей**

В случае элементарного потока платежей функция СТАВКА имеет вид:

*СТАВКА (кпер;; пс; бс)*.

**Пример 1.10.** В банк вносится сумма размером 150 000 руб. Какой должна быть годовая процентная ставка, чтобы через три года вклад достиг величины 200 000 руб. при условии, что проценты начисляются ежеквартально?

*Решение*

*СТАВКА (3\*4;; -150 000; 200 000)*.

*Результат* Ставка: 2,4 %. Годовая процентная ставка: 2,4 %  $*$  4 = 9,6 %.

# **1.6.2. Использование функции СТАВКА для обыкновенных аннуитетов**

Возможны следующие варианты применения функции СТАВКА при анализе обыкновенных аннуитетов:

> *СТАВКА (кпер; плт;; бс; тип)*, *СТАВКА (кпер; плт; пс;; тип)*.

**Пример 1.11.** Предположим, формируется фонд путем ежемесячных взносов пренумерандо размером 15 000 руб. Планируется за 5 лет накопить 1 000 000 руб. Надо определить, какой должна быть при этом годовая процентная ставка.

*Решение*

*СТАВКА (5\*12; -15 000;; 1 000 000; 1)*.

*Результат* Ставка: 0,34 %. Годовая процентная ставка: 0.34 % \* 12 = 4.08 %.

# **1.7. Функции ЭФФЕКТ и НОМИНАЛ**

Функция ЭФФЕКТ предназначена для вычисления эффективной, функция НОМИНАЛ – номинальной процентной ставки.

Эффективная процентная ставка, начисляемая один раз в год, обеспечивает тот же доход, что и номинальная процентная ставка, которая может начисляться несколько раз в год. В большинстве финансовых функций в качестве аргументов используются номинальная ставка и число периодов начисления процентов за год.

Для сравнения нескольких операций целесообразно определить их эффективные ставки. Чем больше эффективная ставка, тем более доходной является операция.

Эффективная процентная ставка может быть рассчитана на основе номинальной, а номинальная – на основе эффективной процентной ставки.

Формат функций:

*ЭФФЕКТ (номинальная ставка; кол\_пер)*,

*НОМИНАЛ (эффект ставка; кол\_пер)*.

**Пример 1.12.** Сравнить два варианта условий размещения на банковских депозитах 100 000 руб. на срок – 2 года:

номинальная ставка равна 11,25 %, проценты начисляются каждое полугодие;

номинальная ставка равна 11 %, проценты начисляются ежемесячно.

*Решение*

Решить эту задачу можно двумя способами: рассчитать эффективную процентную ставку или будущую стоимость.

I способ

1. ЭФФЕКТ(11,25%;2)= 11,566 %,

2. ЭФФЕКТ(11%;12)= 11,572 %.

II способ

Рассчитаем будущую стоимость с помощью номинальных процентных ставок:

1.  $EC(11,25\%/2; 2*5$ ;;  $-100000$ ) = 172 849,14 pyo.,

2. БС(11%/12; 12\*5;; -100 000) = 172 891,57 руб.

Будущую стоимость можно вычислить с использованием эффективных процентных ставок:

1. БС( 11,566%; 5;; -100000)= 172 849,14 руб.,

2. БC(11,572%; 5;;-100000)= 172 891,57 руб.

*Выводы*

Оба способа указывают на то, что второй вариант лучше, так как соответствующие ему значения эффективной ставки и будущей стоимости больше, чем в первом варианте.

Использование эффективной ставки проще, поскольку при этом учитываются всего два аргумента: номинальная ставка и число периодов начисления процентов за год.

**Пример 3.13.** Вычислить номинальную ставку для случая, когда эффективная ставка равна 7 %, а проценты начисляются ежемесячно.

*Решение* НОМИНАЛ (7%; 12). *Результат* Номинальная ставка равна 6,78 %. 2. Порядок выполнения работы и содержание отчета

**Задача 1.1.** Определить будущую стоимость вклада через три года, если его начальная стоимость равна 50 000 руб., годовая процентная ставка – 7,5 %, проценты начисляются раз в полугодие.

**Задача 1.2.** В следующей таблице приведены характеристики двух банковских депозитов. Выяснить, на каком из них через пять лет окажется больше денег.

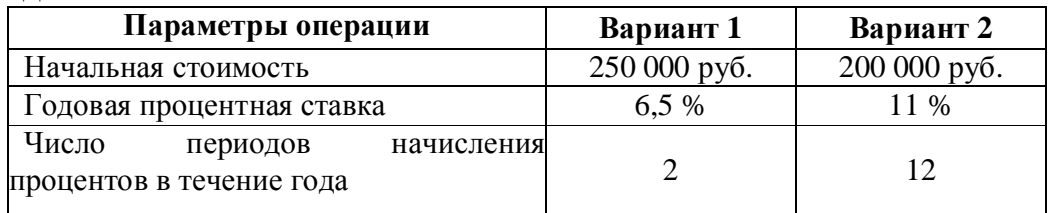

**Задача 1.3.** Для некоторого проекта формируется фонд. В него в начале каждого месяца будет вноситься 100 000 руб. под 7 % годовых. Сколько денег окажется на счете через два года?

**Задача 1.4.** Вкладчик в конце каждого полугодия вносит в банк 25 000 руб. Какая сумма окажется на вкладе через 4 года, если годовая процентная ставка равна 8 %?

**Задача 1.5.** По облигации номиналом 10 000 руб., выпущенной на 5 лет, предусмотрено начисление процентов по следующим процентным ставкам: в первый год – 10 %; в последующие два года – 12 %; в последние два года – 14 %. Определить будущую стоимость облигации.

**Задача 1.6.** Определить будущую стоимость вклада размером 50 000 руб. через год. Проценты по вкладу начисляются ежеквартально по переменной ставке: 2 % – в первом, 2,25 % – во втором и третьем, 2,5 % – в четвертом квартале.

**Задача 1.7.** Какова должна быть современная величина вклада, чтобы через 10 лет его стоимость достигла 1 000 000 руб.? Проценты начисляются ежеквартально по годовой ставке 7 %.

**Задача 1.8.** Необходимо за 5 лет накопить 500 000 руб. Сравниваются условия двух депозитов:

проценты начисляются каждое полугодие по годовой ставке 8%;

проценты начисляются каждый месяц по годовой ставке 7%.

**Задача 1.9.** Рассматривается два варианта покупки некоторого имущества: заплатить сразу всю требуемую сумму – 150 000 руб. или в рассрочку: платить ежемесячно 7 000 руб. в течение двух лет. Какому варианту следует отдать предпочтение при условии, что годовая процентная ставка равна  $9\%$ .

**Задача 1.10.** Имеется возможность участвовать в проекте, который предусматривает выплату 10 000 руб. в начале каждого полугодия. Проект рассчитан на 7 лет. Предварительно требуется инвестировать в проект 120 000 руб. Годовая процентная ставка равна 5,5 %. Выяснить, является ли такое вложение денег выгодным.

**Задача 1.11.** Определить, за какое время будет погашен кредит размером 500 000 руб., если ежемесячные платежи пренумерандо составляют 16 500 руб., а годовая процентная ставка – 12 %.

**Задача 1.12.** Рассчитать, через сколько лет величина банковского вклада размером 200 000 руб. удвоится, если годовая процентная ставка равна 10 % и начисление процентов производится ежеквартально.

**Задача 1.13.** Сколько потребуется лет, чтобы накопить 1 000 000 руб. при ежемесячных платежах постнумерандо 10 000 руб. и годовой процентной ставке 9 %.

**Задача 1.14.** Определить, под какую годовую процентную ставку надо разместить в банке 70 000 руб., чтобы через три года накопить 100 000 руб. при начислении процентов раз в полугодие.

**Задача 1.15.** К началу текущего года на счете имелось 50 000 руб. В конце каждого полугодия планируется вносить по 10 000 руб. Рассчитать годовую процентную ставку, при которой через 3,5 года на счете окажется 150 000 руб.

**Задача 1.16.** Рассчитать эффективную ставку для номинальной ставки 12 %, если проценты начисляются: 1) каждое полугодие; 2) ежеквартально; 3) ежемесячно.

**Задача 1.17.** Определить номинальную ставку при ежеквартальном начислении процентов, если эффективная ставка составляет 10 %.

Содержание отчета:

1) цель работы;

2) задание на лабораторную работу для своего варианта;

3) алгоритм решаемого задания с необходимыми пояснениями;

4) выводы по работе.

# 3. Контрольные вопросы

Перечислите встроенные функции Excel, используемые для финансовых расчета потоков платежей.

2. Охарактеризуйте функцию БС.

3. Охарактеризуйте функцию БЗРАСПИС.

4. Охарактеризуйте функцию ПС.

5. Охарактеризуйте функцию КПЕР.

6. Охарактеризуйте функцию СТАВКА.

7. Охарактеризуйте функцию ЭФФЕКТ.

8. Охарактеризуйте функцию НОМИНАЛ.